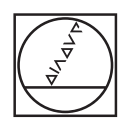

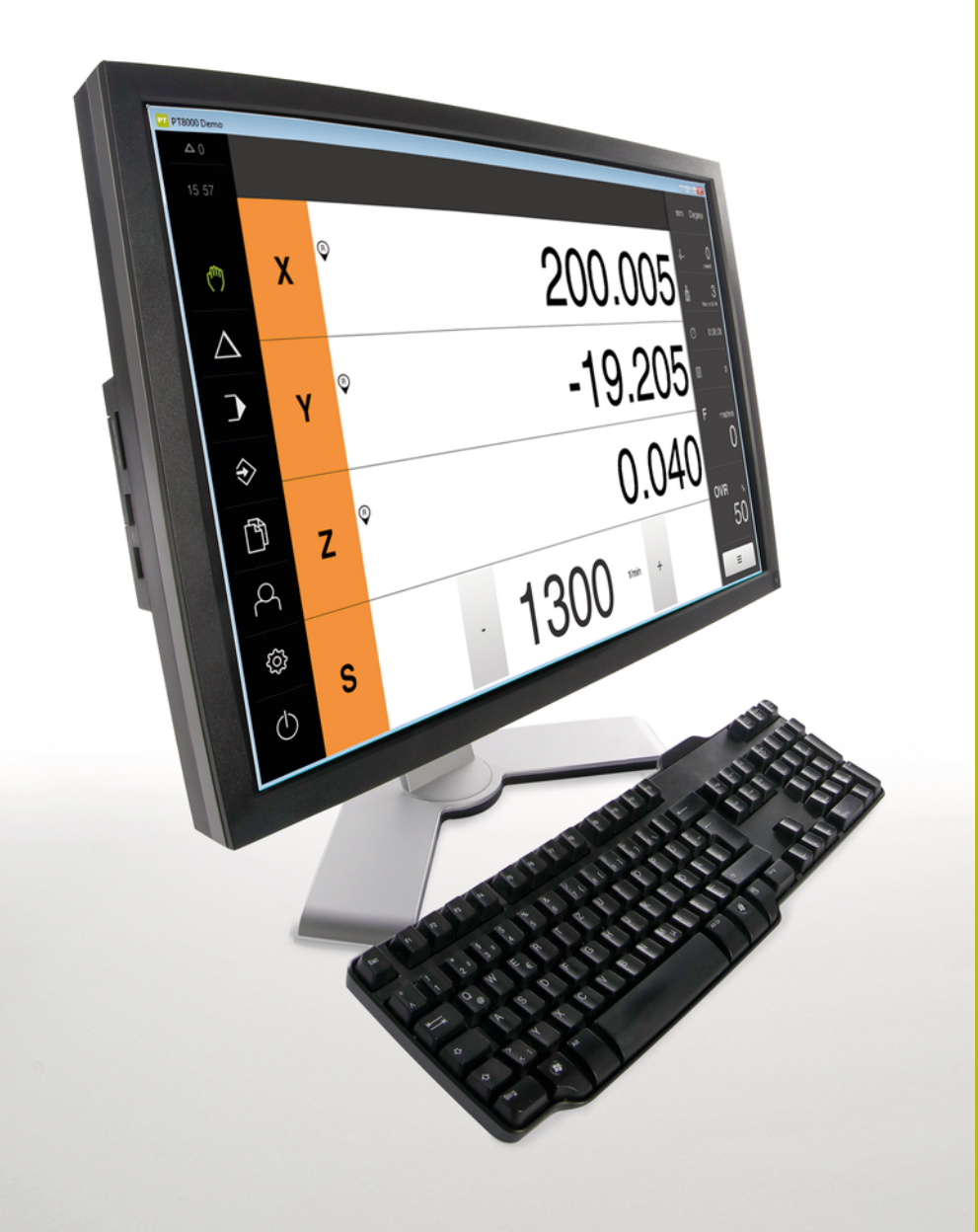

# **HEIDENHAIN**

# **POSITIP 8000 Demo** 使用手冊

**數值顯示器**

**繁體中文版 (zh-TW) 09/2018**

# 目錄

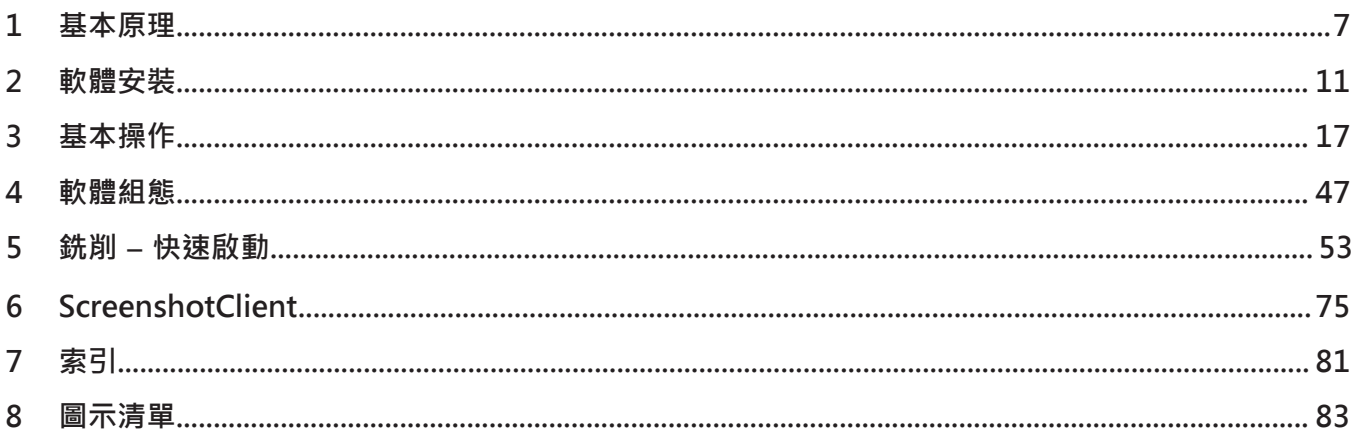

 $2.5$ 

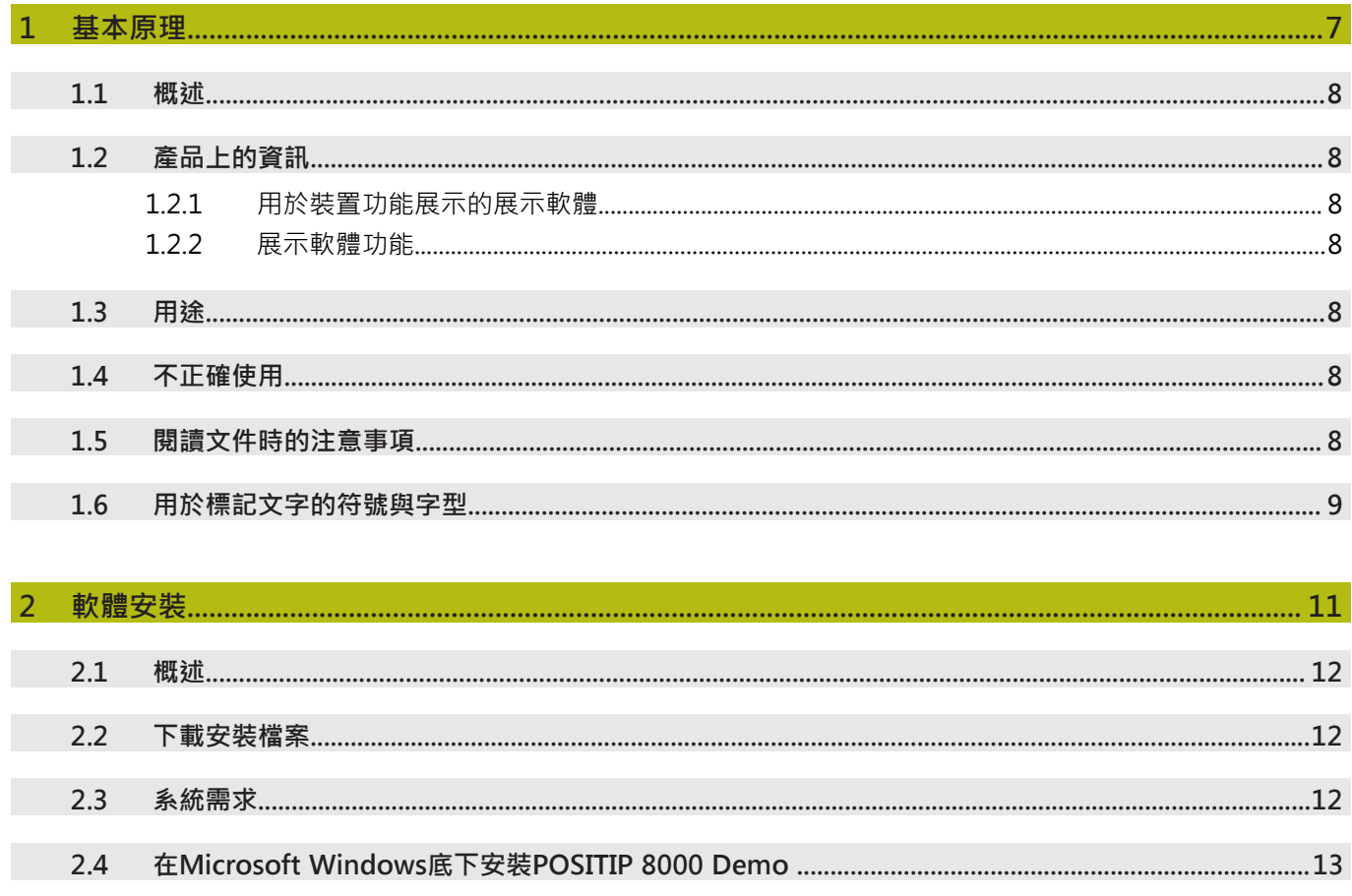

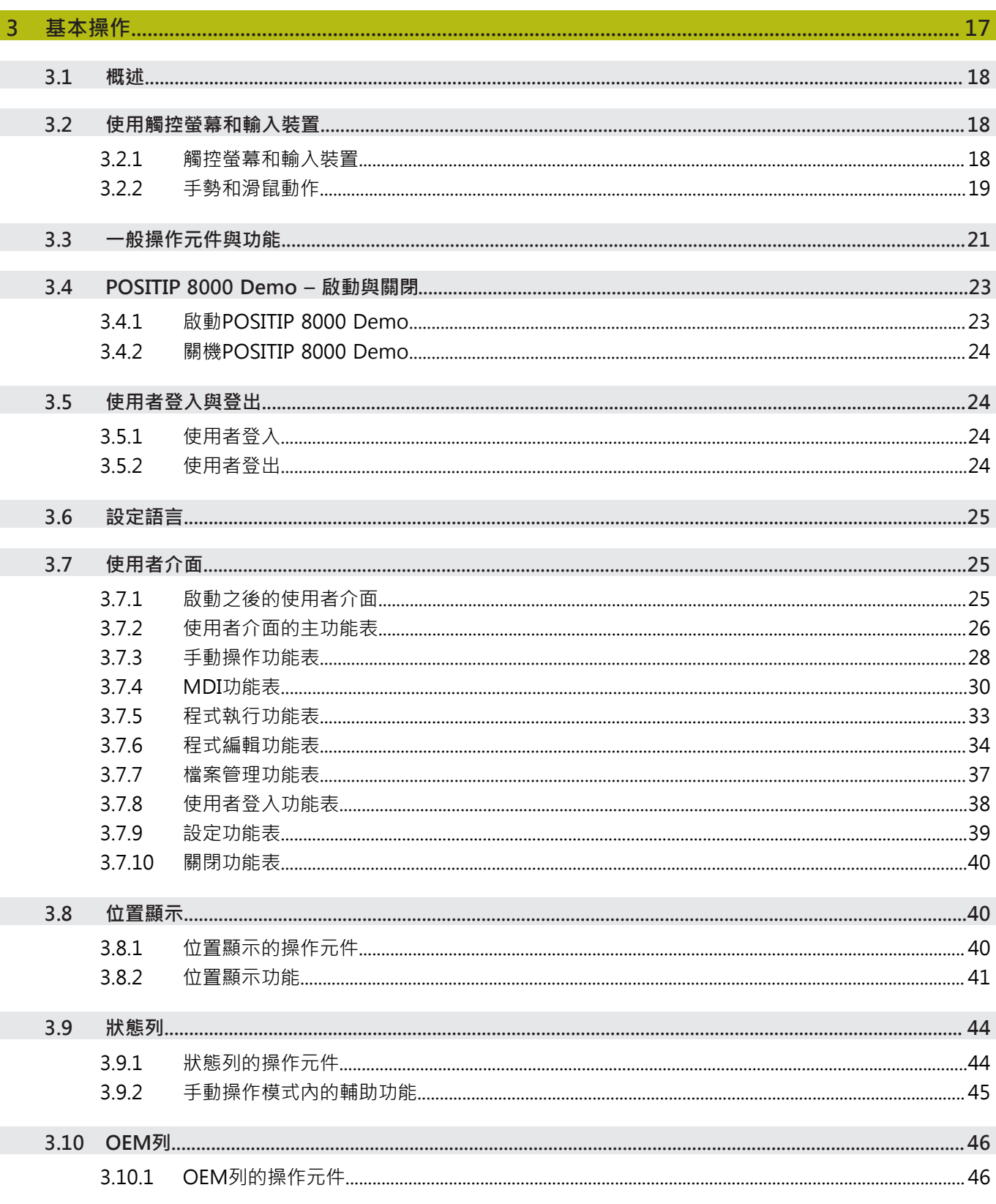

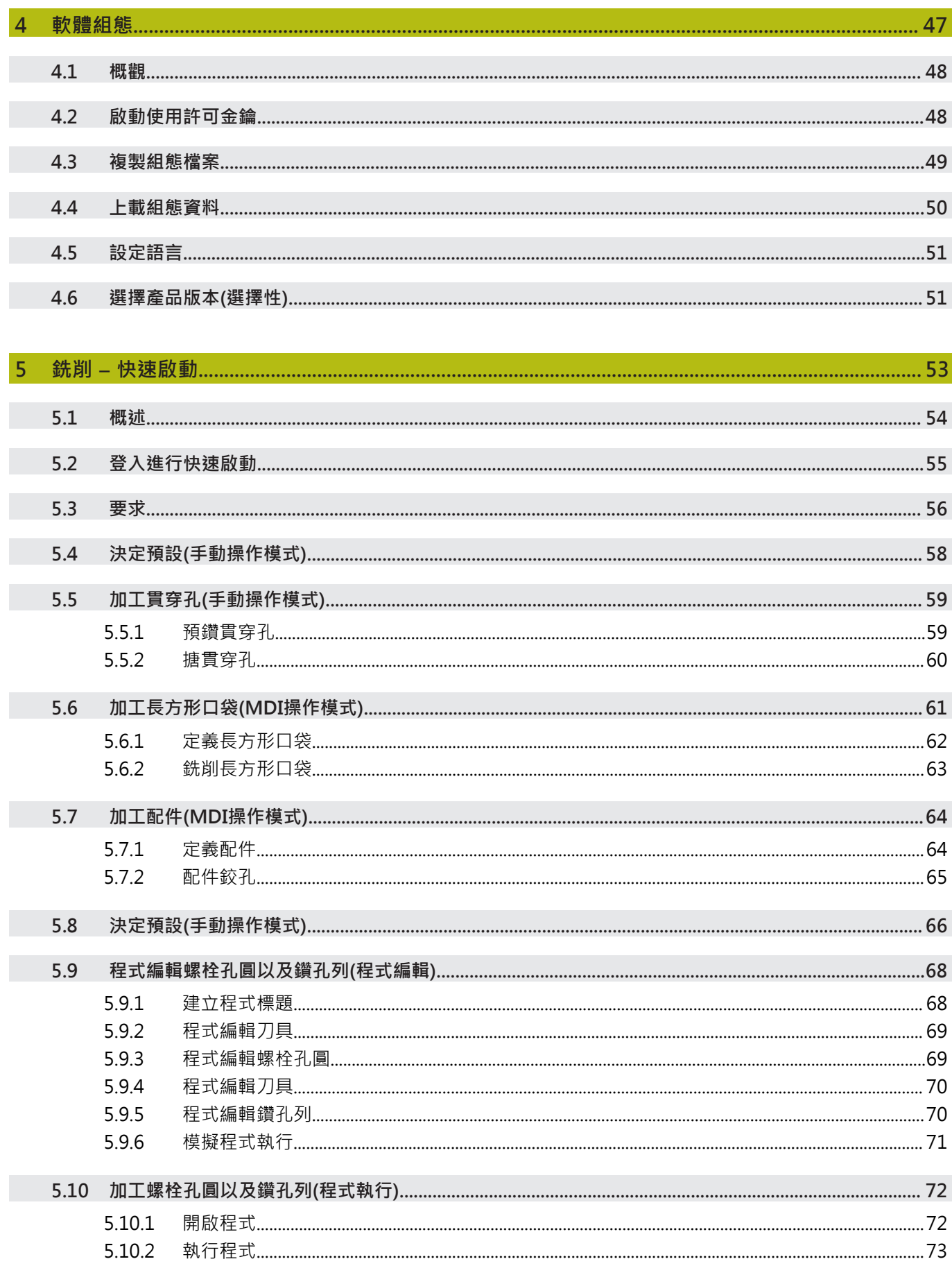

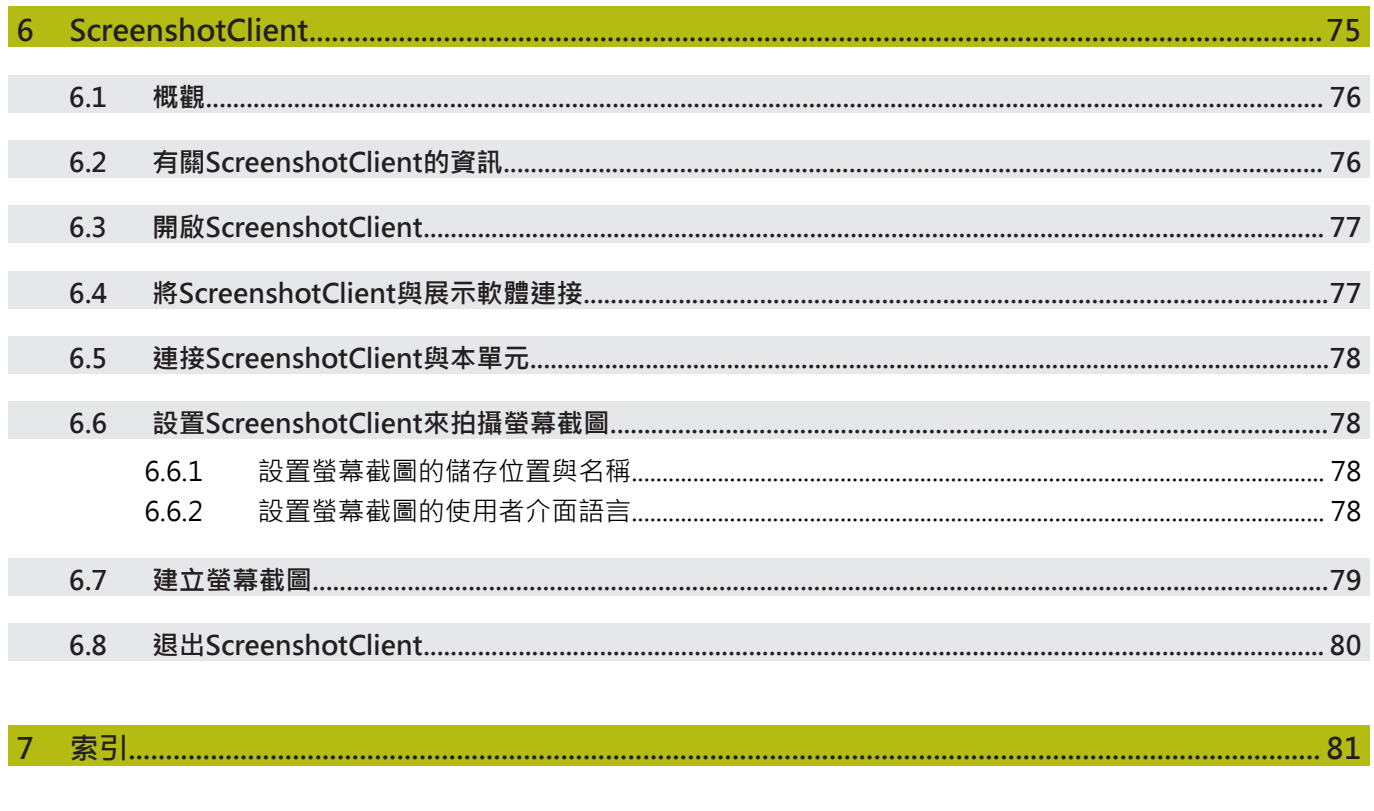

<span id="page-6-0"></span>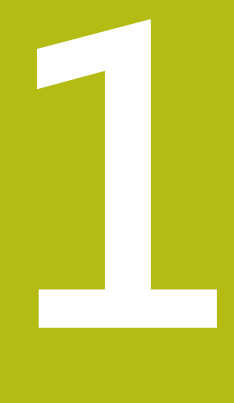

# **基本原理**

# <span id="page-7-0"></span>**1.1 概述** 本章節內含有關本產品的資訊及其操作說明。

# <span id="page-7-1"></span>**1.2 產品上的資訊**

### <span id="page-7-2"></span>**1.2.1 用於裝置功能展示的展示軟體**

POSITIP 8000 Demo為可安裝在與該裝置分開的電腦上之軟體。 POSITIP 8000 Demo幫助您熟悉、嘗試或呈現該裝置的功能。

### <span id="page-7-3"></span>**1.2.2 展示軟體功能**

因為不知道硬體環境,所以展示軟體的功能範圍並未對應至該裝置的完整功能範 圍。然而,您可使用本說明來熟悉最重要的功能與使用者介面。

# <span id="page-7-4"></span>**1.3 用途**

POSITIP 8000系列產品為一種先進的數值顯示器,運用在手動操作工具機上。在與 光學尺和角度編碼器結合之下,系列數值顯示器回傳刀具在一個軸以上的位置,並 提供操作工具機的進一步功能。

POSITIP 8000 Demo為用來展示POSITIP 8000系列產品基本功能的軟體產品。 POSITIP 8000 Demo只能用於簡報、訓練或測試目的。

# <span id="page-7-5"></span>**1.4 不正確使用**

POSITIP 8000 Demo請勿用於該用途以外的任何地方。 禁止其他用途,尤其是:

- 生產系統內用於生產
- 當成生產系統的一部分

# <span id="page-7-6"></span>**1.5 閱讀文件時的注意事項**

### 要查看任何變更,或發現**任何錯誤?**

我們持續努力改善我們的文件, 請將您的問題傳送至下列電子郵件位址: **[userdoc@heidenhain.de](mailto:userdoc@heidenhain.de)**

# <span id="page-8-0"></span>**1.6 用於標記文字的符號與字型**

在這些手冊中,以下符號與字型用於標記文字:

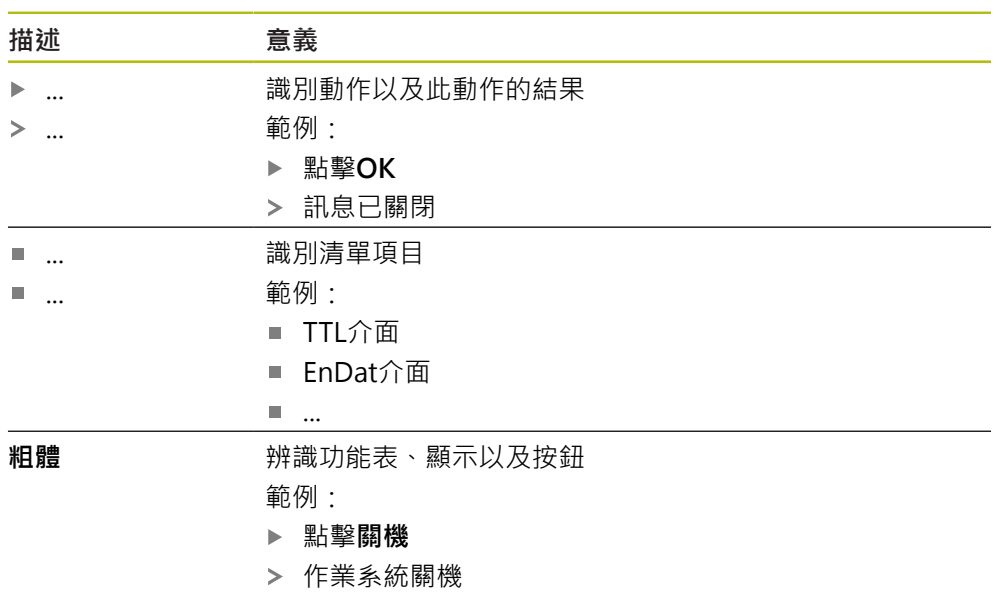

關閉電源開關

<span id="page-10-0"></span>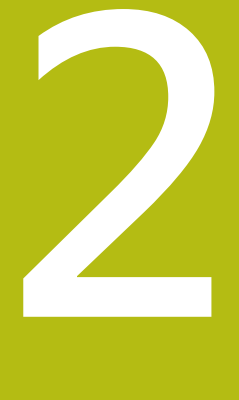

**軟體安裝**

# <span id="page-11-0"></span>**2.1 概述**

本章提供將POSITIP 8000 Demo下載並正確安裝在電腦上所需的所有資訊。

# <span id="page-11-1"></span>**2.2 下載安裝檔案**

在將展示軟體安裝到電腦上之前,必須從 HEIDENHAIN入口網站下載安裝檔案。

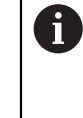

若要從HEIDENHAIN入口網站下載安裝檔案,必須要有適當產品目錄 內**Software**入口資料夾的存取權限。 若沒有入口網站的**Software**資料夾存取權限,可向HEIDENHAIN聯絡人 員要求此存取權限。

- 從下列下載POSITIP 8000 Demo 的最新版本: **[www.heidenhain.de](http://www.heidenhain.de)**
- 選擇瀏覽器的下載資料夾
- ▶ 將所下載副檔名為.zip的檔案解壓縮至暫存資料夾
- 下列檔案將解壓縮至暫存資料夾:
	- 含副檔名的安裝檔案 **.exe**
	- File **DemoBackup.mcc**

# <span id="page-11-2"></span>**2.3 系統需求**

若要將POSITIP 8000 Demo 安裝在電腦上,該電腦系統必須滿足以下需求:

- Microsoft Windows 7或更新版本
- 建議螢幕解析度至少1280 × 800

# <span id="page-12-0"></span>**2.4 在Microsoft Windows底下安裝POSITIP 8000 Demo**

- 選擇解壓縮已下載副檔名為**.zip**的檔案所要存放之暫存資料夾 **進一步資訊:** ["下載安裝檔案", 12 頁碼](#page-11-1)
- 執行含副檔名的安裝檔案 **.exe**
- 開啟安裝精靈:

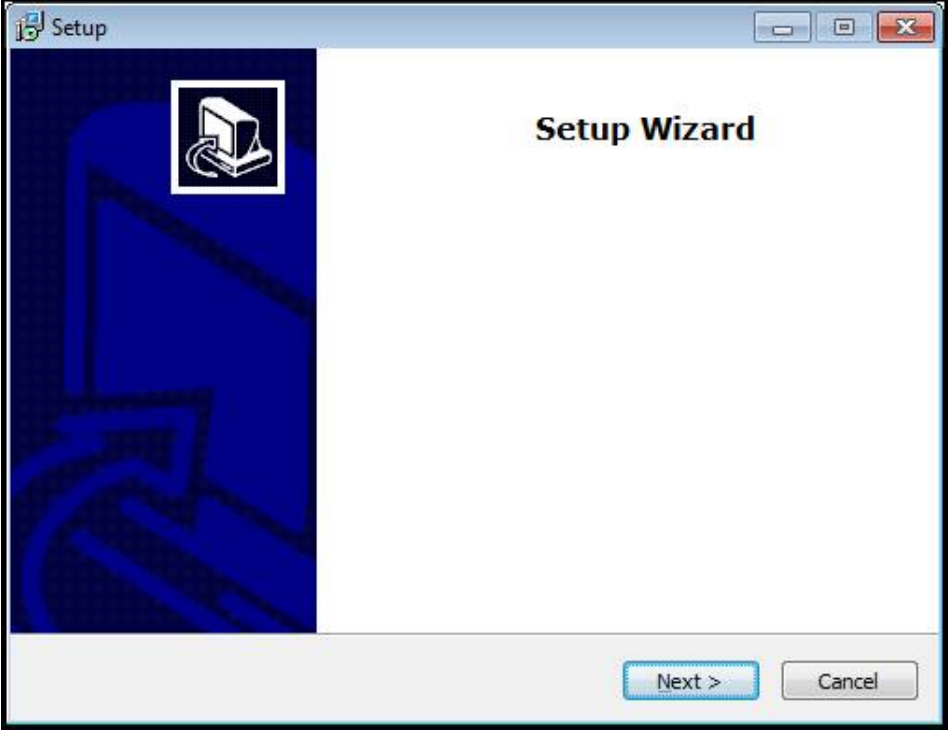

圖形 1: **安裝精靈**

- 點擊**Next**
- ▶ 在License Agreement安裝步驟內,接受使用許可條款
- 點擊 **Next**

Ĭ

在**Select Destination Location**安裝步驟內,安裝精靈建議一個存放位 置。 建議保留所建議的存放位置。

- ▶ 在Select Destination Location安裝步驟內,選擇要儲存POSITIP 8000 Demo 的存放位置
- 點擊 **Next**

```
在Select Components安裝步驟內,依照預設也會安
裝ScreenshotClient程式。ScreenshotClient可讓您拍攝啟動畫面的螢幕
截圖。
若要安裝ScreenshotClient
  在Select Components安裝步驟內,不要修改預設設定值
進一步資訊: "ScreenshotClient", 75 頁碼
```
- **▶ 在Select Components**安裝步驟內:
	- 選擇安裝類型
	- 啟動或關閉選項 Screenshot Utility

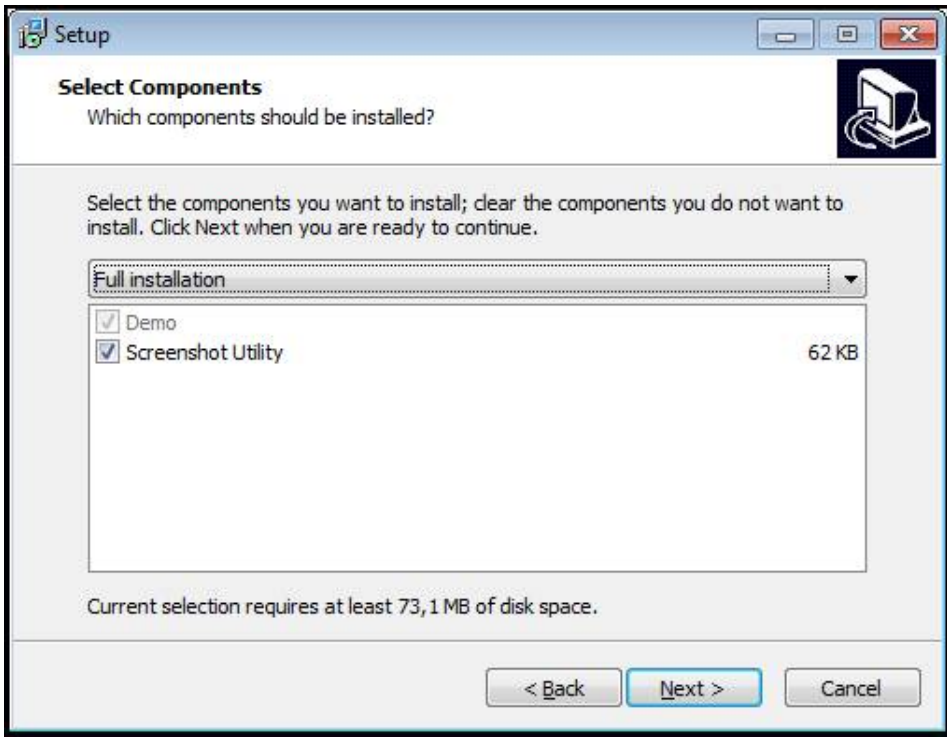

圖形 2: 安裝精靈含啟動的**展示軟體**選項以及 **Screenshot Utility**

- 點擊 **Next**
- ▶ 在Select Start Menu Folder安裝步驟內,選擇要建立開始功能表資料夾的存放 位置
- 點擊 **Next**
- ▶ 在Select Additional Tasks安裝步驟內,選擇或取消選擇Desktop icon
- 點擊 **Next**
- 點擊**Install**
- 安裝開始—安裝狀態會顯示在進度列中
- 在成功完成安裝之後,使用**Finish**來關閉安裝精靈
- 程式已經成功安裝在您的電腦上

# <span id="page-14-0"></span>**2.5 解除安裝POSITIP 8000 Demo**

- 在Microsoft Windows中連續選擇:
	- 開始
	- 所有程式
	- **HEIDENHAIN**
	- **POSITIP 8000 Demo**
- 點擊**Uninstall**
- 解除安裝精靈開啟
- 若要確認解除安裝,請點擊**Ja**
- > 解除安裝開始,並且進度列指出解除安裝程序的狀態
- ▶ 在成功完成解除安裝之後,用OK關閉解除安裝精靈
- 程式已經成功從您的電腦上移除

<span id="page-16-0"></span>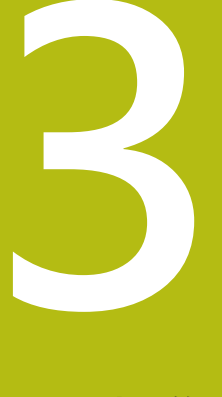

# **基本操作**

# <span id="page-17-0"></span>**3.1 概述**

本章節說明POSITIP 8000 Demo的之使用者介面、操作元件以及基本功能。

# <span id="page-17-1"></span>**3.2 使用觸控螢幕和輸入裝置**

### <span id="page-17-2"></span>**3.2.1 觸控螢幕和輸入裝置**

透過觸控螢幕或相連的滑鼠來操作POSITIP 8000 Demo的產品之使用者介面上的操 作元件。 若要輸入資料,可使用觸控螢幕的螢幕鍵盤或相連的鍵盤。

#### <span id="page-18-0"></span>**3.2.2 手勢和滑鼠動作**

若要啟動、開啟或移動使用者介面的操作元件,可使用POSITIP 8000 Demo的觸控 螢幕或滑鼠。手勢用來操作觸控螢幕和滑鼠。

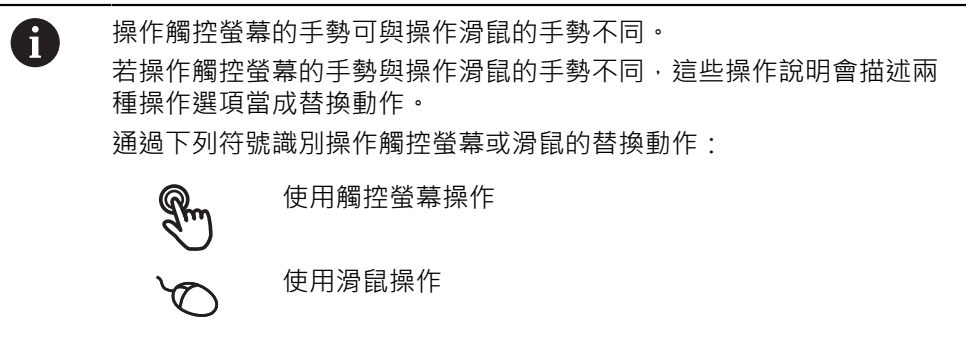

以下概述說明用來操作觸控螢幕或滑鼠的不同手勢:

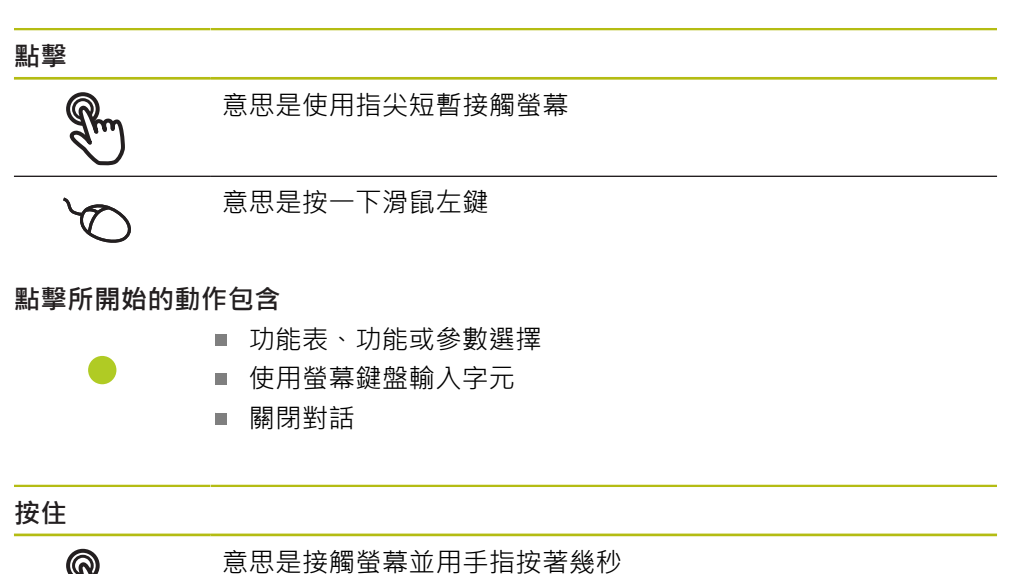

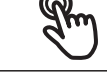

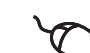

意思是按住滑鼠左鍵

#### **按住所開始的動作為**

使用加號與減號按鈕快速改變輸入欄位內的值

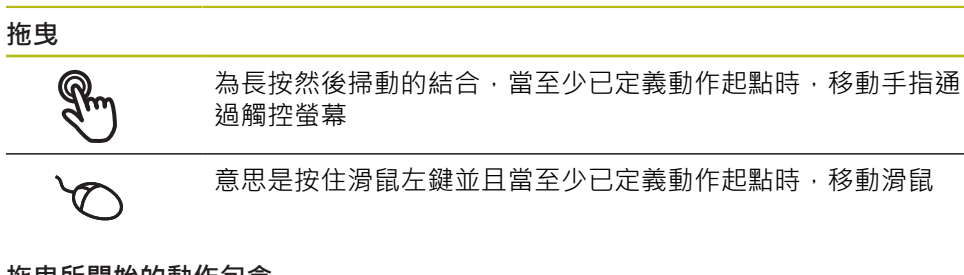

## **拖曳所開始的動作包含**

 $+$ 

1

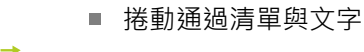

## <span id="page-20-0"></span>**3.3 一般操作元件與功能**

透過觸控螢幕或輸入裝置,以下說明的操作元件可來設定與操作本產品。

#### **螢幕鍵盤**

您可使用螢幕鍵盤,將文字輸入至使用者介面的輸入欄位。根據輸入欄位,顯示的 螢幕鍵盤為數字或文字數字。

- ▶ 要輸入值,請點擊輸入欄位
- 輸入欄位已反白
- 顯示螢幕鍵盤
- 輸入文字或數字
- > 在某些輸入欄位中, 綠色打勾記號表示輸入正確
- > 若輸入不完整或不正確,則顯示紅色驚嘆號,在此情況下不可結束輸入
- 要套用該值,請使用**RET**確認輸入
- 顯示該值
- 螢幕鍵盤消失

#### **含加號與減號按鈕的輸入欄位**

若要調整數值,請使用數值左右兩邊的**+**(加)以及**–**(減)按鈕。

$$
\begin{array}{|c|c|c|c|}\hline -&500&+ \\ \hline \end{array}
$$

點擊**+**或**–**直到顯示所要之值

長按**+**或**–**可快速增減數值

顯示選取的值

#### **切換開關**

使用切換開關在功能之間切換。

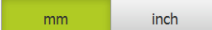

- 點擊所要的功能
- > 啟動的功能顯示綠色
- 未啟動的功能顯示淺灰色

#### **滑動開關**

您可使用滑動開關啟動或關閉一項功能。

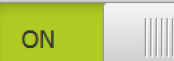

將滑動開關拖曳至所要位置或點擊該滑動開關

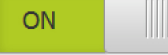

- 
- 
- 功能啟動或關閉

#### **下拉式清單**

 $1 Vpp$ 

1 Vpp

指向下的三角形表示開啟下拉式清單的按鈕。

點擊按鈕  $\overline{\phantom{0}}$ 

- 開啟下拉式清單
- 啟動的功能為綠色反白

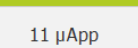

- 點擊所要的輸入
- > 套用選取的輸入

#### **復原**

您可使用此按鈕復原最後的動作。 已經結束的處理無法復原。

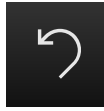

點擊**復原**

復原最後一個動作

**新增**

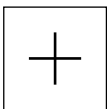

- 若要新增部件,請點擊**新增**
- 加入新部件

**關閉**

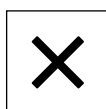

點擊**關閉**來關閉對話

點擊**確認**來結束活動

**確認**

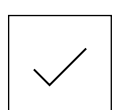

**返回**

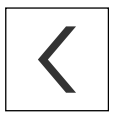

點擊**返回**回到功能表結構內較高階層

# <span id="page-22-1"></span><span id="page-22-0"></span>**3.4 POSITIP 8000 Demo – 啟動與關閉**

### **3.4.1 啟動POSITIP 8000 Demo**

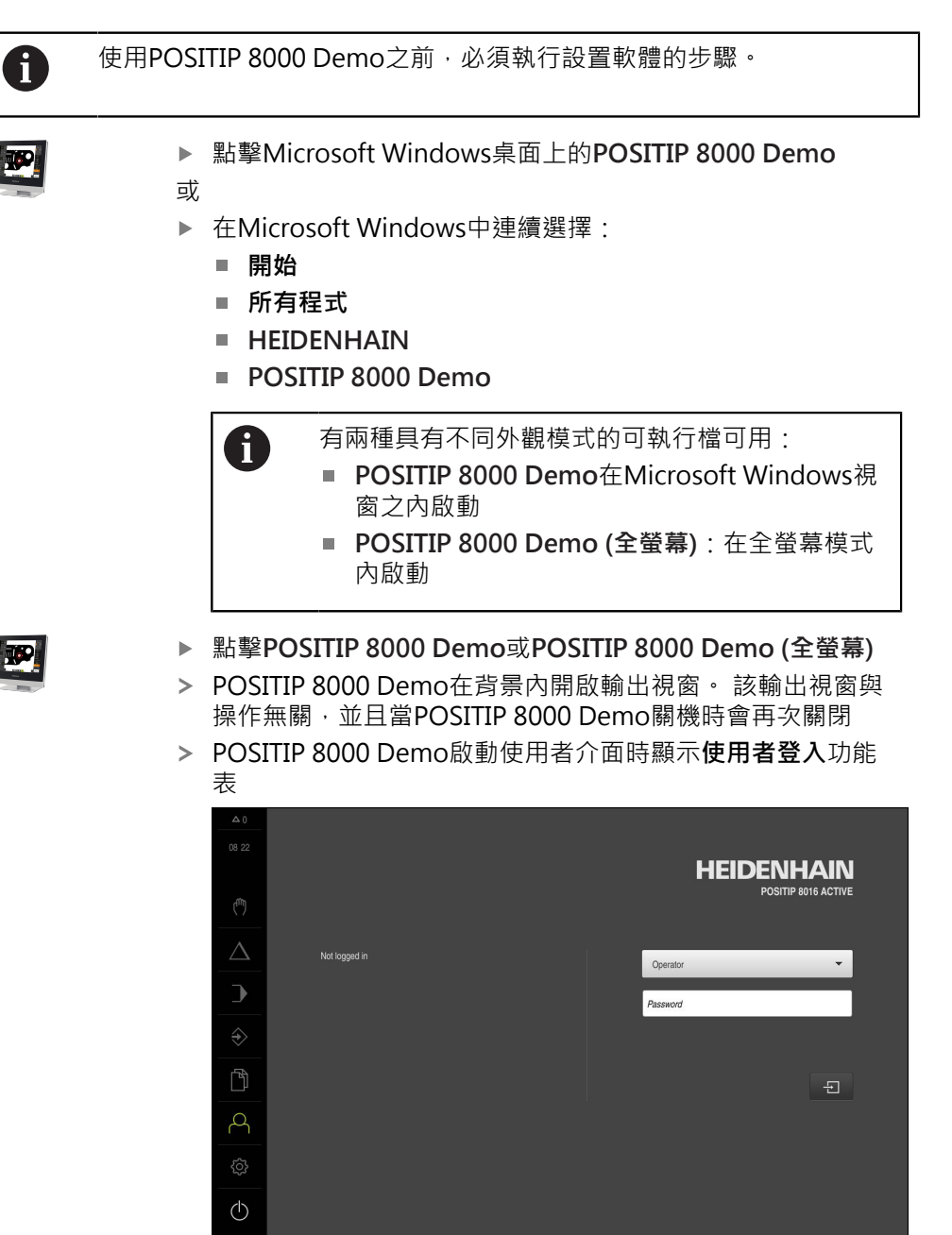

圖形 3: **使用者登入**功能表

## <span id="page-23-0"></span>**3.4.2 關機POSITIP 8000 Demo**

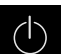

點擊主功能表內的**關閉**

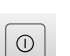

- 點擊**關機**
- POSITIP 8000 Demo關機

A

若要在Microsoft Windows視窗內POSITIP 8000 Demo關機,請使用**關 機**功能表。 若使用**關閉**來關閉Microsoft Windows視窗,則所有設定值都將不見。

# <span id="page-23-1"></span>**3.5 使用者登入與登出**

在**使用者登入**功能表內,可用使用者身分登入與登出本產品。 一次只有一位使用者可登入本產品。 顯示已登入的使用者。 已登入的使用者必須登 出,新的使用者才能登入。

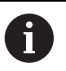

本產品提供許多授權等級,允許使用者完全或有限制地存取管理與操作 功能。

### <span id="page-23-2"></span>**3.5.1 使用者登入**

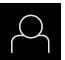

- 點擊主功能表內的**使用者登入**
- ▶ 在下拉式清單中,選擇OEM使用者
- 點擊**密碼**輸入欄位
- 輸入**OEM**使用者的密碼「**oem**」
- 使用**RET**確認輸入**RET**

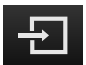

#### 點擊**登入**

使用者已經登入,並且已經顯示**手動操作**功能表

#### <span id="page-23-3"></span>**3.5.2 使用者登出**

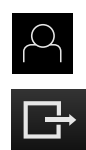

- 點擊主功能表內的**使用者登入**
- 點擊**登出**
- > 使用者已登出
- 除了**關機**以外,主功能表的功能全部關閉
- > 只有使用者已經登入之後,才能再次使用本產品

# <span id="page-24-0"></span>**3.6 設定語言**

使用者介面的預設語言為英文。 您可將使用者介面切換成所要的語言。

- ۞  $\heartsuit$
- 點擊主功能表內的**設定**

#### 點擊**使用者**

- > 登入的使用者會用打勾記號表示
- 選擇登入的使用者
- 在**語言**下拉式清單中會用國旗指示針對使用者所選取的語言
- 在**語言**下拉式清單中選擇所要語言的國旗
- 以選取的語言顯示該使用者介面

# <span id="page-24-1"></span>**3.7 使用者介面**

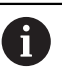

本單元具有適用於不同裝備的不同版本,使用者介面與可用功能因版本 而異。

### <span id="page-24-2"></span>**3.7.1 啟動之後的使用者介面**

#### **啟動之後的使用者介面**

若啟動自動使用者登入並且最後登入的使用者為**Operator**類型,則在本產品啟動之 後顯示**手動操作**功能表

若未啟動自動使用者登入,則本產品開啟使用者登入功能表。 **進一步資訊:** ["使用者登入功能表", 38 頁碼](#page-37-0)

# <span id="page-25-0"></span>**3.7.2 使用者介面的主功能表**

**使用者介面(手動操作模式內)**

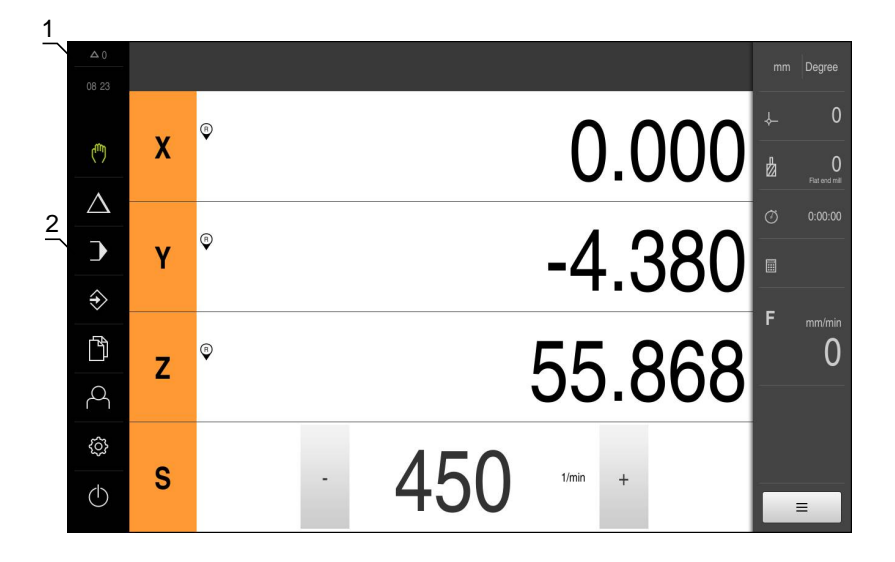

圖形 4: 使用者介面(手動操作模式內)

1 訊息顯示區,顯示未關閉訊息的時間與數量

**2** 含操作元件的主功能表

#### **主功能表的操作元件**

顯示主功能表,與啟動的軟體選項無關。

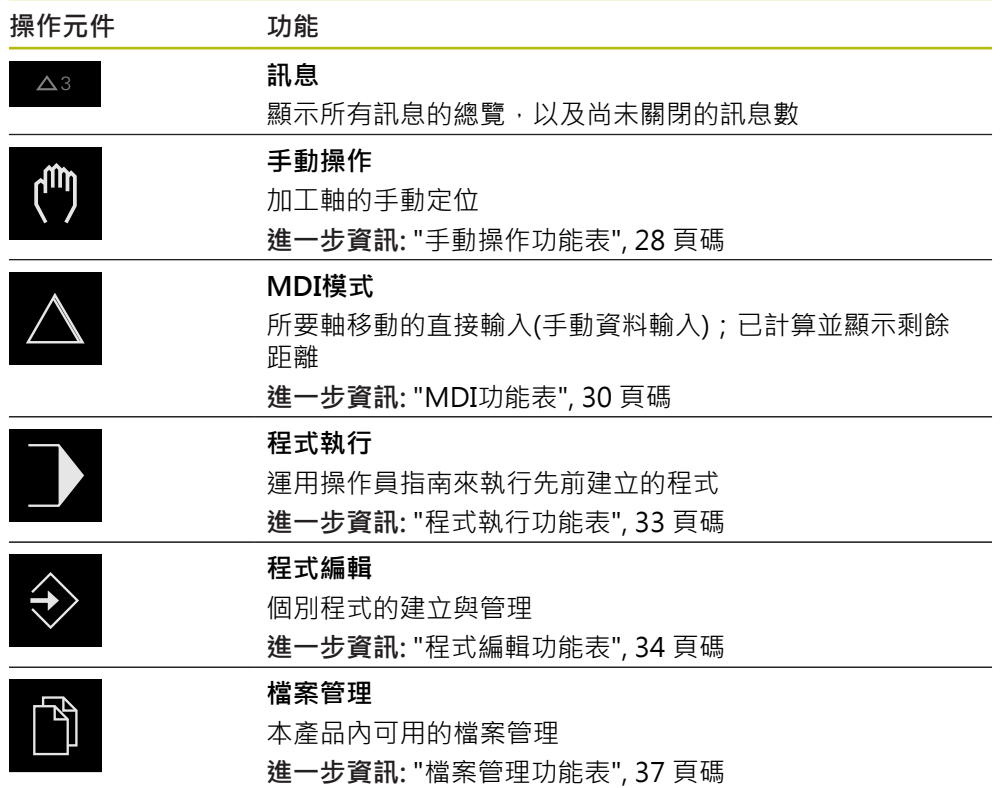

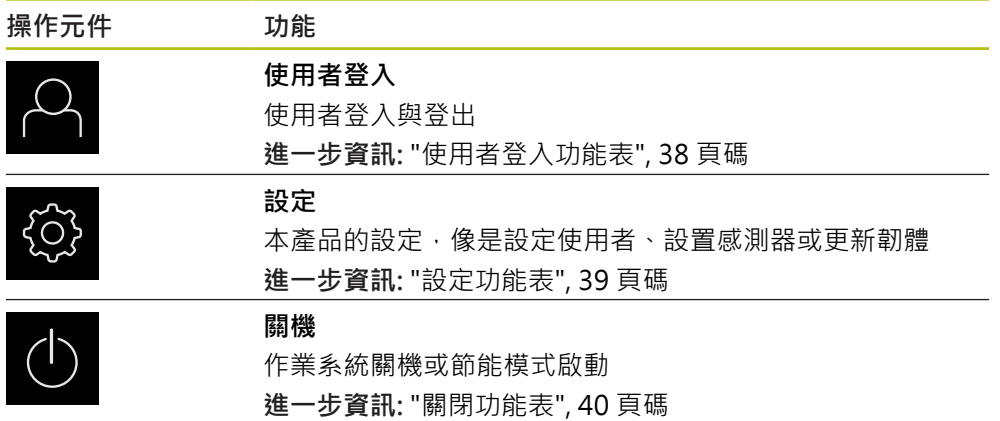

## <span id="page-27-0"></span>**3.7.3 手動操作功能表**

**啟動**

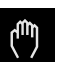

點擊主功能表內的**手動操作**  $\mathbf{p}$ 

顯示用於手動操作的使用者介面

**手動操作功能表(銑削應用模式內)**

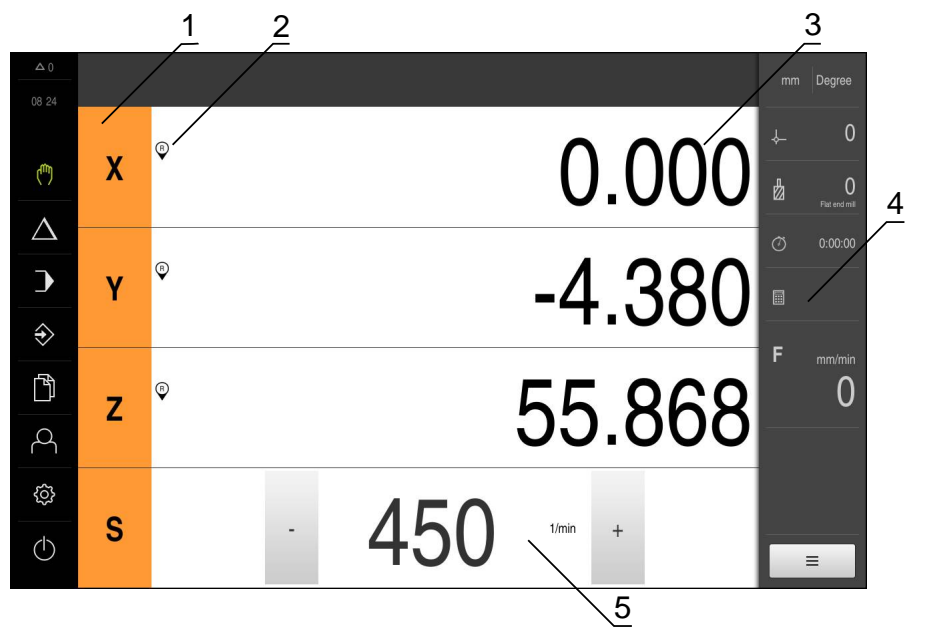

圖形 5: 銑削應用模式內的**手動操作**功能表

- 軸按鍵
- 參考
- 位置顯示
- 狀態列
- 主軸轉速(加工刀具)

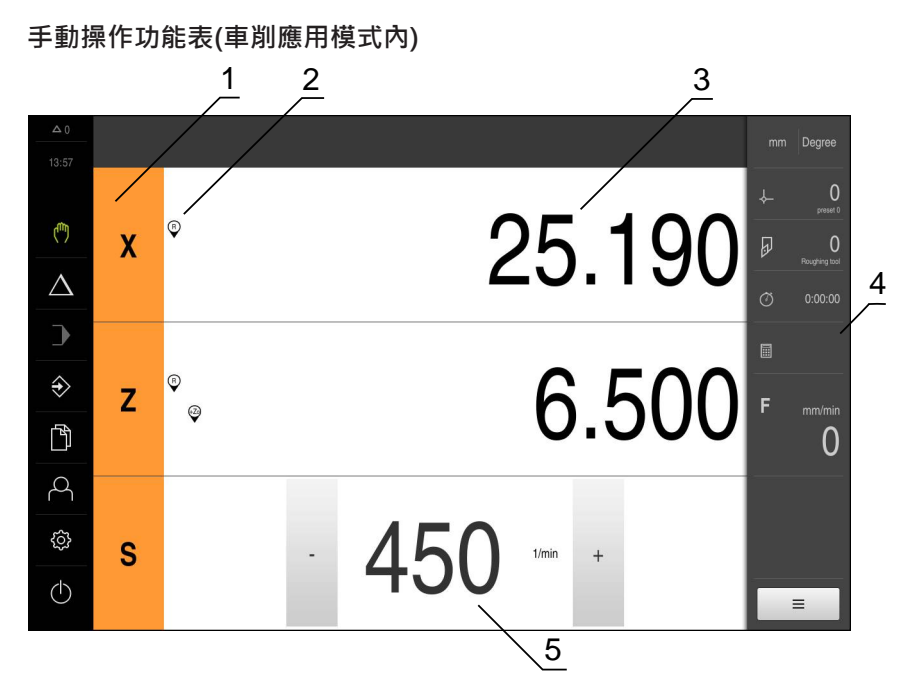

圖形 6: 車削應用模式內的**手動操作**功能表

- **1** 軸按鍵
- **2** 參考
- **3** 位置顯示
- **4** 狀態列
- **5** 主軸轉速(加工刀具)

在**手動操作**功能表內,工作空間顯示在工具機軸上量測到的位置值。 狀態列提供輔助功能。

# <span id="page-29-0"></span>**3.7.4 MDI功能表**

**啟動**

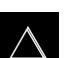

點擊主功能表內的**MDI**

**MDI模式功能表(銑削應用模式內)**

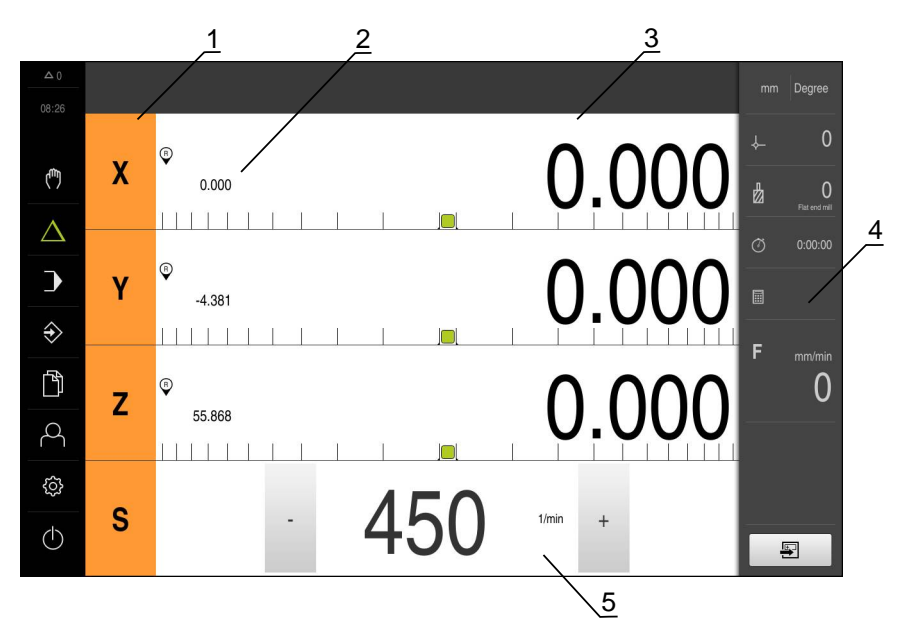

圖形 7: 銑削應用模式內的**MDI模式**功能表

- 軸按鍵
- 實際位置
- 剩餘距離
- 狀態列
- 主軸轉速(加工刀具)

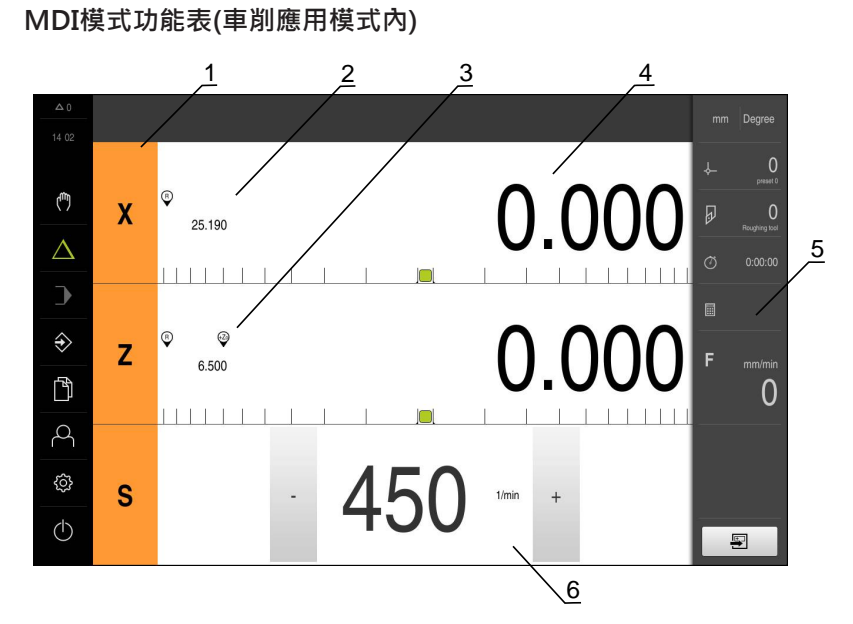

圖形 8: 車削應用模式內的**MDI模式**功能表

- 軸按鍵
- 實際位置
- 耦合的軸
- 剩餘距離
- 狀態列
- 主軸轉速(加工刀具)

#### **MDI單節對話**

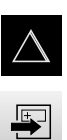

- 點擊主功能表內的**MDI**
- 點擊狀態列上的**建立**
- 顯示用於MDI模式的使用者介面

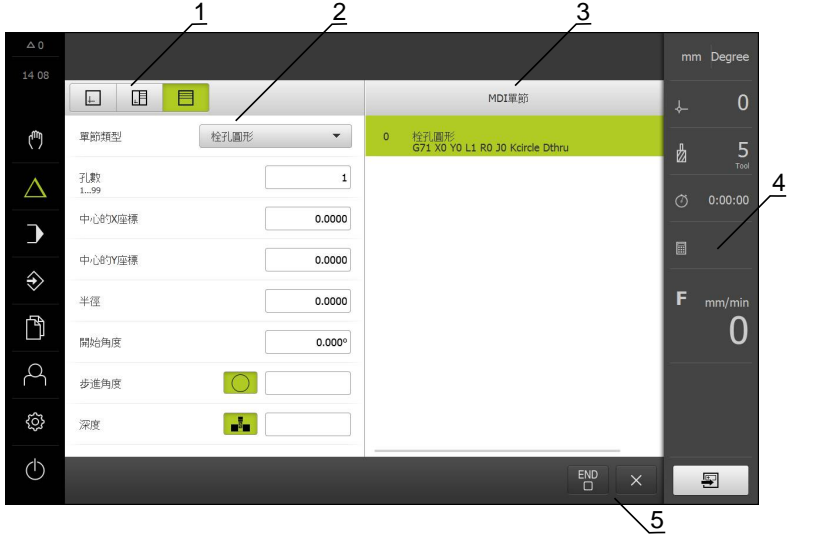

圖形 9: **MDI單節**對話

- **1** 檢視列
- **2** 單節參數
- **3** MDI單節
- **4** 狀態列
- **5** 單節工具

**MDI** (手動資料輸入)功能表可讓您直接輸入所要的軸移動。指定到目標點的距離, 然後計算並顯示剩餘距離。 狀態列提供額外量測值和功能。

# <span id="page-32-0"></span>**3.7.5 程式執行功能表**

#### **啟動**

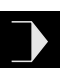

- 點擊主功能表內的**程式執行**
- 顯示用於程式執行的使用者介面

**程式執行功能表(銑削應用模式內)**

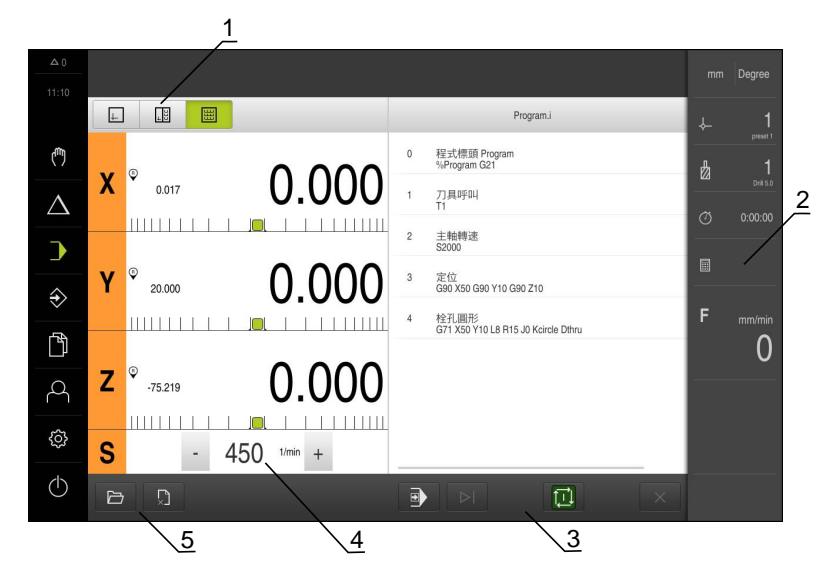

圖形 10: 銑削應用模式內的**程式執行**功能表

- **1** 檢視列
- **2** 狀態列
- **3** 程式控制
- **4** 主軸轉速(加工刀具)
- **5** 程式管理

#### **程式執行功能表(車削應用模式內)**

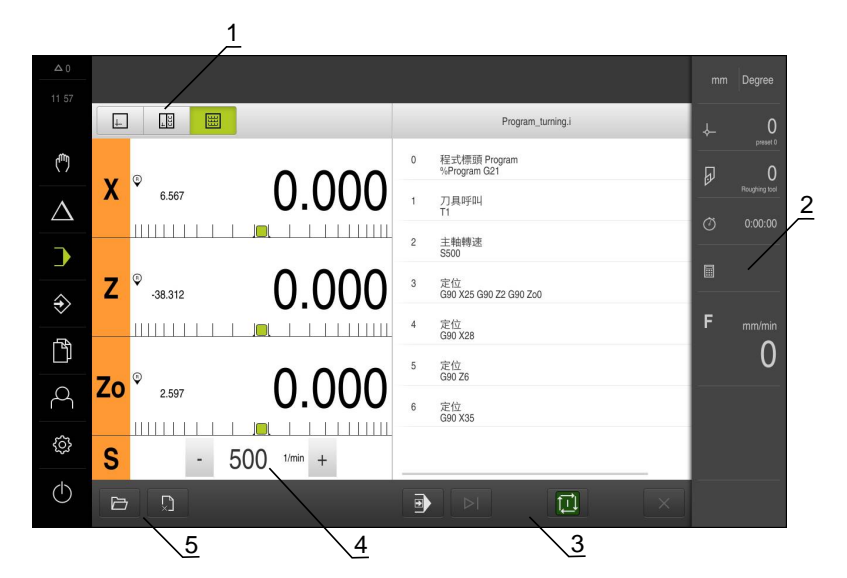

圖形 11: 車削應用模式內的**程式執行**功能表

- **1** 檢視列
- **2** 狀態列
- **3** 程式控制
- **4** 主軸轉速(加工刀具)
- **5** 程式管理

**程式執行**功能表可執行先前已經在程式編輯操作模式內建立的程式。在執行期間, 精靈將引導進行個別程式步驟。 在選擇性模擬視窗內可顯示所選擇單節的視圖。 狀態列提供額外量測值和功能。

<span id="page-33-0"></span>**3.7.6 程式編輯功能表**

**啟動**

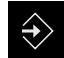

- 點擊主功能表內的**程式編輯**
- 顯示用於程式編輯的使用者介面

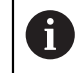

在**程式編輯**功能表內無法使用狀態列與選擇性OEM列。

### HEIDENHAIN | POSITIP 8000 Demo | 使用手冊 | 09/2018 **35**

圖形 13: 已經開啟模擬視窗的**程式編輯**功能表

**1** 檢視列

**1** 檢視列 **2** 工具列 **3** 程式管理

(m)

 $\triangle$ 

- **2** 模擬視窗(選擇性)
- **3** 單節參數
- **4** 工具列
- **5** 程式單節
- 
- **6** 程式管理

中心的X座標  $50.000$ 主軸轉速<br>S2000  $\overline{\mathbf{2}}$  $\rightarrow$ 中心的Y座標  $10.000$  $\sqrt{3}$ 定位<br>X50 Y10 Z10  $\Diamond$ 半徑 15.000  $\vert 4 \vert$ 栓孔圓形<br>G71 X50 Y10 L8 R  $\mathbb{D}$ 開始角度  $0.000^\circ$  $\beta$ 步進角度  $\overline{O}$ ۞  $\mathcal{A}_{\mathbf{m}}$ 深度  $\Delta$  $\circlearrowleft$  $\hfill \square$ 

單節類型

孔数<br>1..99

 $\sqrt{6}$ 

在選擇性模擬視窗內可顯示所選擇單節的視圖。

圖形 12: 銑削應用模式內的**程式編輯**功能表

日日日

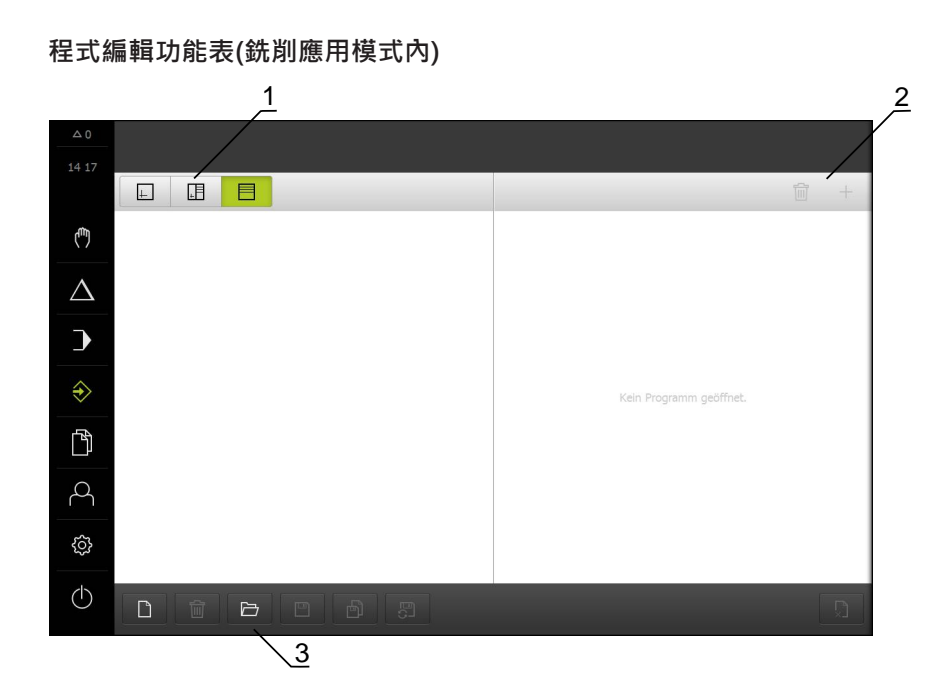

 $\frac{1}{2}$   $\frac{3}{2}$  4

栓孔圆形

3

5

 $P<sub>rogram.i</sub>$   $\frac{1}{10}$  +

刀具呼叫<br>T1

 $\star$  $\overline{0}$ 

> $\overline{8}$  $\mathbf{1}$

程式標頭 Progra<br>%Program G21

**程式編輯功能表(車削應用模式內)**

**1** 檢視列 **2** 工具列 **3** 程式管理

 $\Box$ 

لسأ

 $\Delta$ 

 $\overline{\phantom{a}}$ 

 $\Diamond$ 

 $\mathbb{R}$ 

 $\beta$ 

සූ

 $\circlearrowleft$ 

OE

**1** 檢視列

**3** 單節參數 **4** 工具列 **5** 程式單節 **6** 程式管理

**2** 模擬視窗(選擇性)

 $\boxed{D}$ 

 $\widehat{\mathbb{U}}$  $\Box$ 

在選擇性模擬視窗內可顯示所選擇單節的視圖。

圖形 15: 已經開啟模擬視窗的**程式編輯**功能表

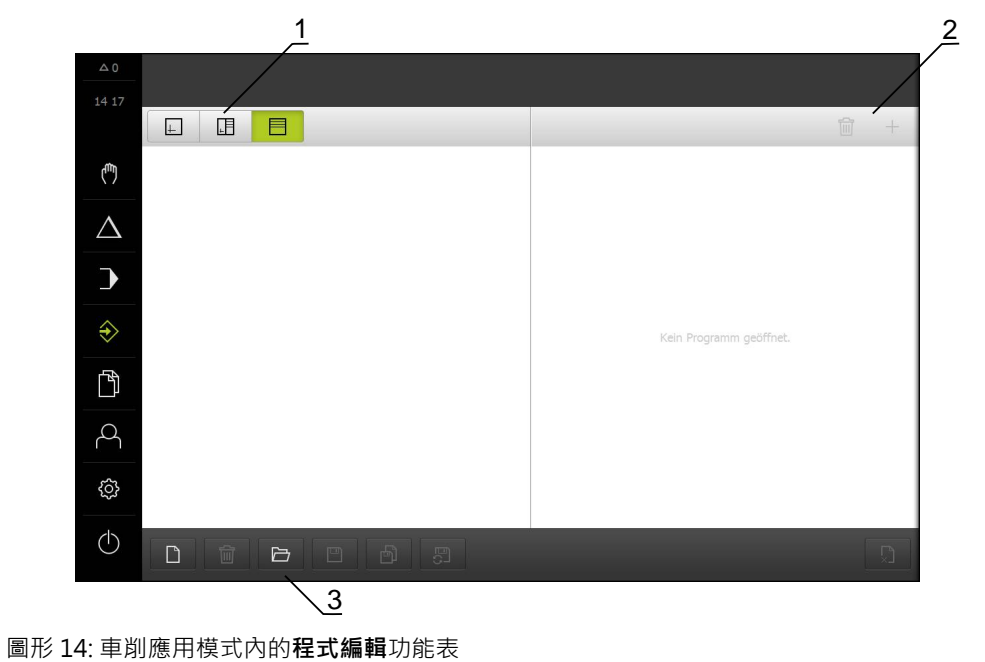

 $\frac{1}{2}$   $\frac{3}{2}$  4

單節類型

 $\overline{\mathbf{x}}$ 

 $\overline{z}$ 

 $Z<sub>0</sub>$ 

 $\frac{1}{2}$ 

 $\overline{\mathbb{S}}$ 

 $\textcolor{red}{\textbf{D}}$ 

定位

6

3

 $\begin{array}{|c|} \hline \hline \end{array}$ 

 $\begin{bmatrix} 1 \end{bmatrix}$ 

5

Program...  $\frac{1}{\ln 2}$  +

 $\overline{1}$ 

 $\overline{\mathbf{3}}$ 定位<br>X25 Z2 Z

 $\star$  $\overline{0}$ 

25.000

 $2.000$ 

 $0.000$ 

 $\widehat{\mathbb{U}}$ 

圙  $\overline{c}$ 主軸轉速<br>S500

 $\widehat{\mathbb{U}}$ 

圙  $\overline{4}$ 定位<br>X28

圙

圙  $6\overline{6}$ 定位<br>X35

程式標頭 Progran<br>%Program G21

刀具呼叫

定位<br>Z6 5
在**程式編輯**功能表內,可建立並管理程式。將個別加工步驟或加工模式定義為單 節。然後一系列單節形成一個程式。

### **3.7.7 檔案管理功能表**

**啟動**

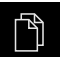

#### 點擊主功能表內的**檔案管理**

顯示用於檔案管理的使用者介面

**短暫說明**

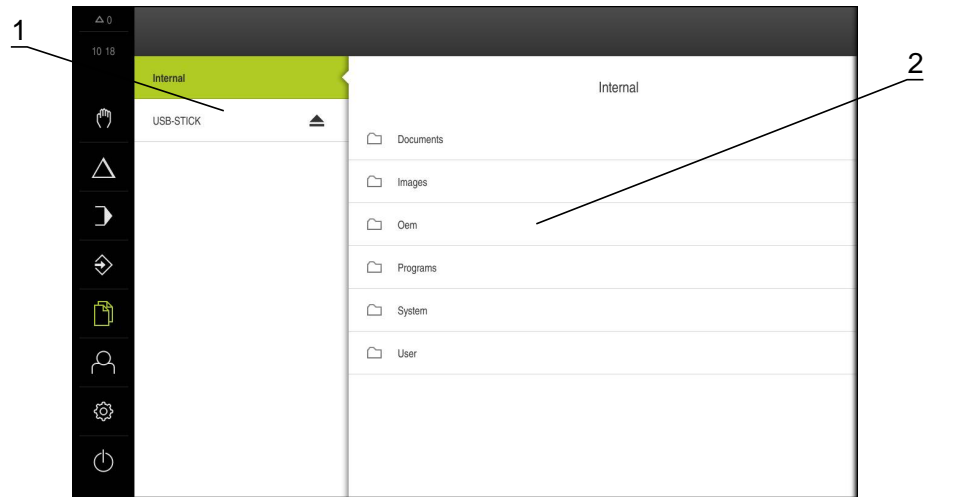

圖形 16: **檔案管理**功能表

- **1** 可用的儲存位置清單
- **2** 所選儲存位置內的資料夾清單

**檔案管理**功能表顯示儲存在本產品記憶體內檔案的總覽。

## **3.7.8 使用者登入功能表**

**啟動**

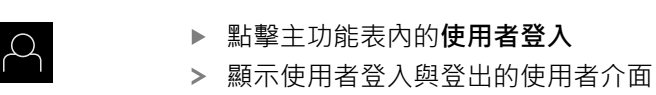

**短暫說明**

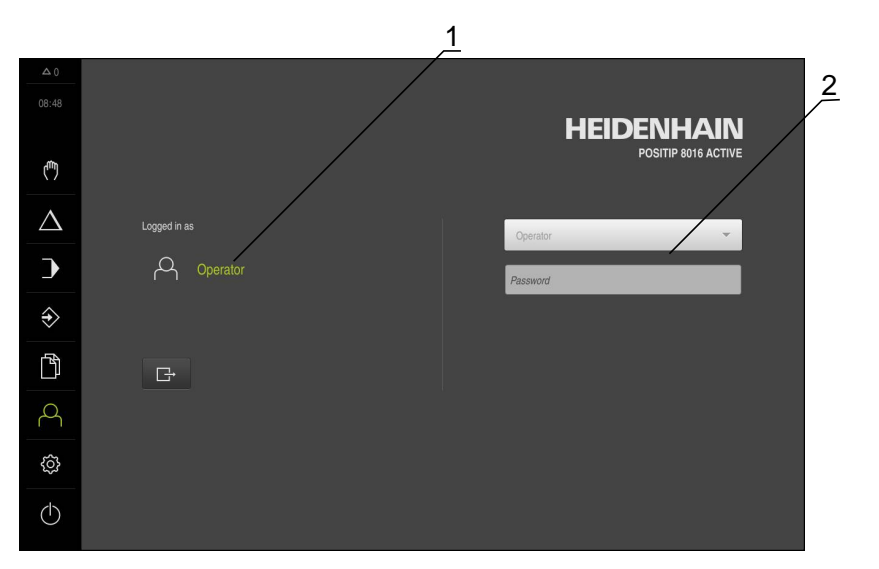

圖形 17: **使用者登入**功能表

**1** 顯示已登入的使用者

**2** 使用者登入

使用者登入功能表在左欄內顯示已登入的使用者,而在右欄內顯示登入的新使用 者。

若要登入另一位使用者,則已登入的使用者必須登出。 **進一步資訊:** ["使用者登入與登出", 24 頁碼](#page-23-0)

## **3.7.9 設定功能表**

**啟動**

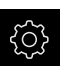

點擊主功能表內的**設定**

顯示用於裝置設定的使用者介面

**短暫說明**

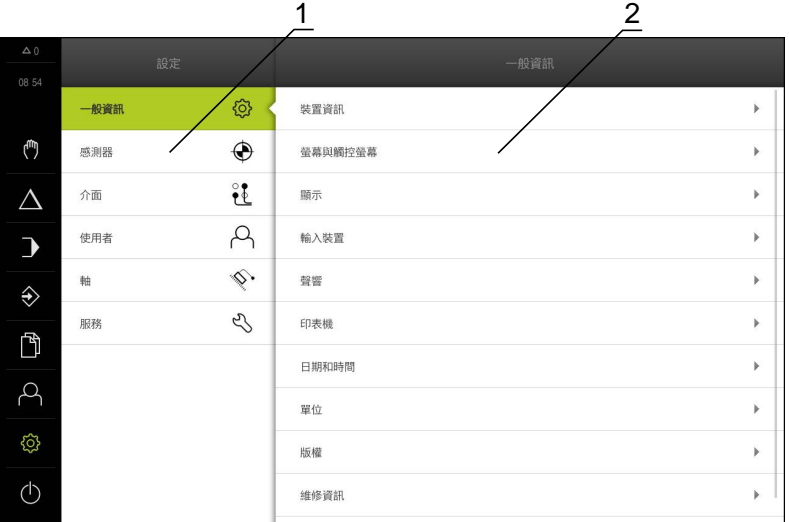

圖形 18: **設定**功能表

**1** 設定選項清單

**2** 設定參數清單

**設定**功能表顯示用於設置本產品的所有選項。您可使用設定參數,調整本產品滿足 現場需求。

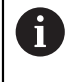

本產品提供許多授權等級,允許使用者完全或有限制地存取管理與操作 功能。

## **3.7.10 關閉功能表**

**啟動**

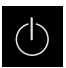

- 點擊主功能表內的**關閉**
	- 顯示用於關閉作業系統、用於啟動節能模式以及用於啟動清除 模式的操作元件

## **短暫說明**

**關閉**功能表提供以下選項:

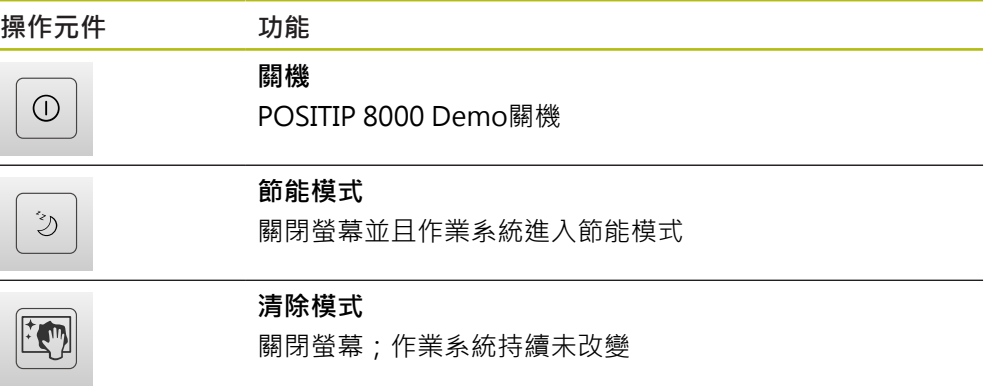

**進一步資訊:** ["POSITIP 8000 Demo – 啟動與關閉", 23 頁碼](#page-22-0)

# **3.8 位置顯示**

本單元的位置顯示顯示出軸位置以及有關已設置軸的額外資訊(若合適)。 您也可耦合軸的顯示並且取得主軸功能。

## **3.8.1 位置顯示的操作元件**

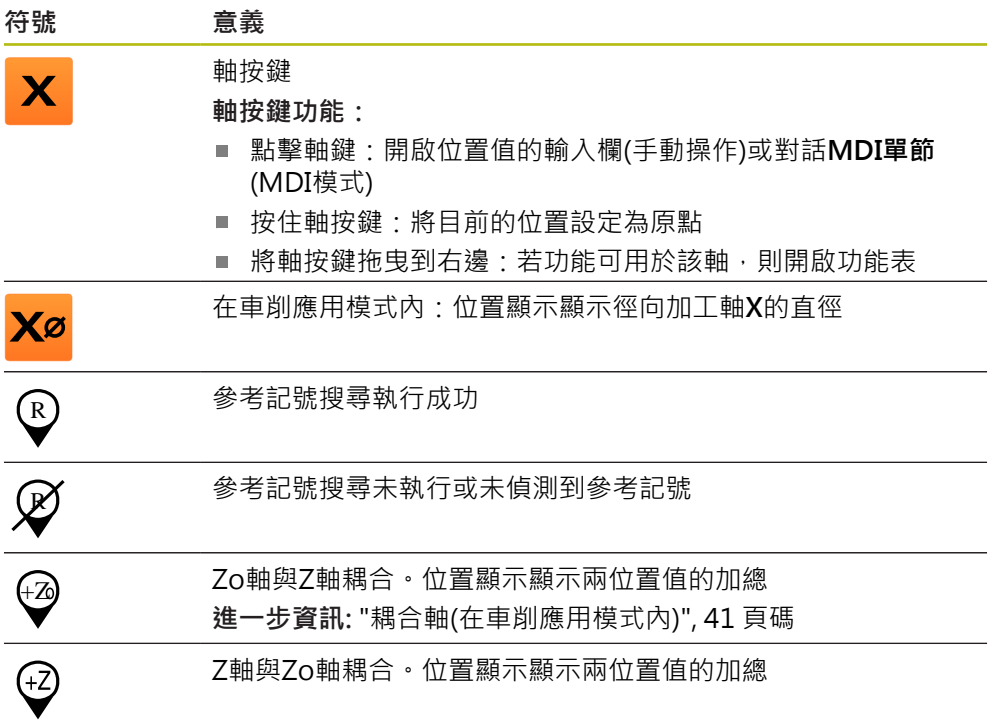

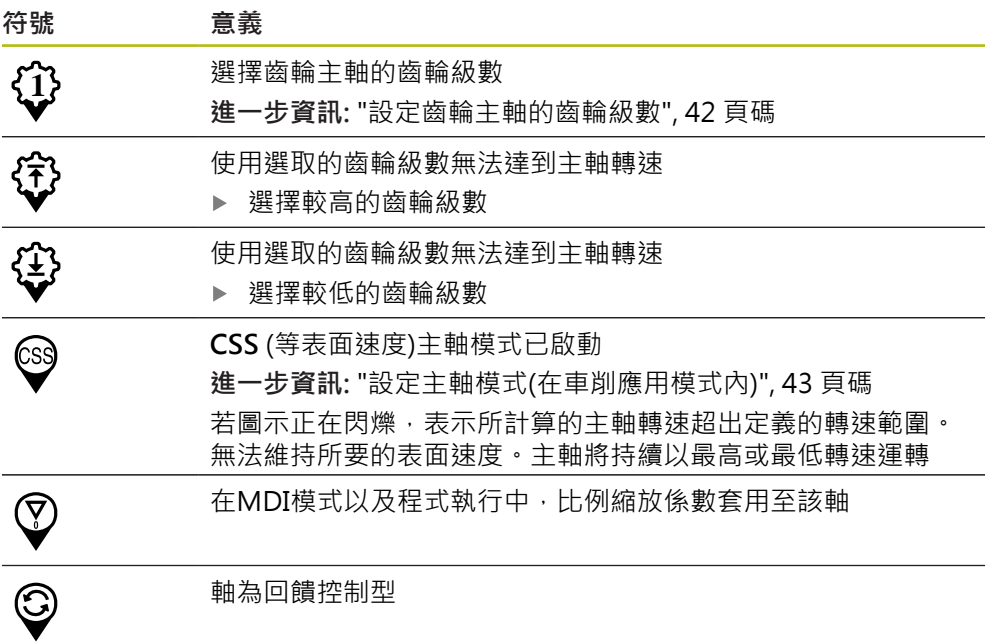

## <span id="page-40-0"></span>**3.8.2 位置顯示功能**

## **耦合軸(在車削應用模式內)**

在**車削**應用模式內,可另外耦合**Z**軸與**Zo**軸的顯示。針對已耦合的軸,位置顯示顯 示兩軸的位置值總和。

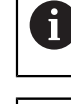

若**Z**軸和**Zo**軸已經連結,則停用程式執行操作模式。

A

耦合和**Z**軸與**Zo**軸一致。以下只說明**Z**軸的耦合。

#### **耦合的軸**

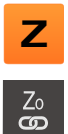

在工作空間內,將**Z軸按鍵拖曳**到右邊

## 點擊**耦合**

- 此時Zo軸與Z軸耦合
- +Z 已耦合軸的圖示顯示在**Z軸按鍵旁邊**
	- 已耦合軸的位置值顯示為總和

#### **解除耦合軸**

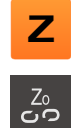

在工作空間內,將**Z軸按鍵拖曳**到右邊

點擊**解除耦合**

兩軸的位置值彼此獨立顯示

## **設定主軸轉速**

根據已連線工具機的組態,可控制主軸轉速。

或

- 點擊或長按**+**或**–**可將主軸轉速設定為所要的值  $-1250 +$ 
	-
- 點擊**主軸轉速**輸入欄位,輸入值並點擊**RET**來確認
- > 本產品套用輸入的主軸轉速當成標稱值,並據此控制工具機的 主軸轉速

#### <span id="page-41-0"></span>**設定齒輪主軸的齒輪級數**

若工具機使用齒輪主軸,則可選擇所使用的齒輪級數。

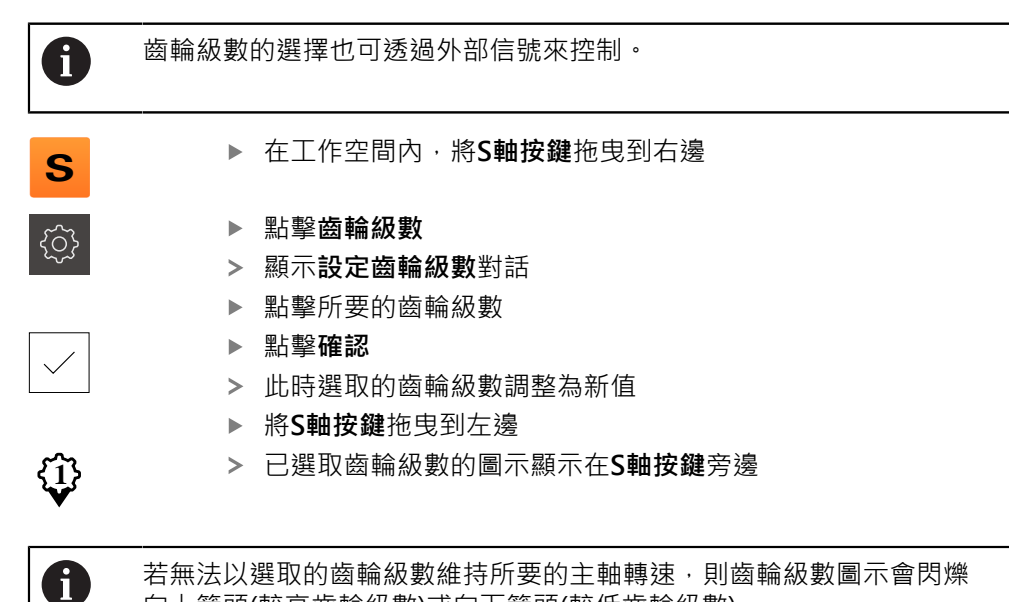

向上箭頭(較高齒輪級數)或向下箭頭(較低齒輪級數)。

### <span id="page-42-0"></span>**設定主軸模式(在車削應用模式內)**

在**車削**應用模式內,可決定該單元的主軸模式是使用標準轉速模式或**CSS** (等表面速 度)。

在**CSS**主軸模式內,該單元計算主軸轉速,如此車刀的表面速度維持恆定而不管工件 外型。

### **啟動CSS主軸模式**

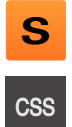

- ▶ 在工作空間內,將S軸按鍵拖曳到右邊
- 點擊**CSS模式**
	- 顯示**啟動CSS**對話
	- 輸入**最高主軸轉速值**
	- 點擊**確認**
		- **CSS**主軸模式已啟動
		- 主軸轉速以**m/min**量測單位顯示
		- 將**S軸按鍵**拖曳到左邊
		- **CSS**主軸模式的圖示顯示在**S軸按鍵**旁邊

**啟動轉速模式**

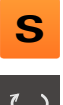

- ▶ 在工作空間內,將S軸按鍵拖曳到右邊
- $\cup$
- 點擊**轉速模式**
- 顯示**啟動速度模式**對話
- 輸入**最高主軸轉速值**
- 點擊**確認**
- 轉速模式已啟動
- 主軸轉速以**rpm**量測單位顯示
- 將**S軸按鍵**拖曳到左邊

# **3.9 狀態列**

在**程式編輯**功能表內無法使用狀態列與選擇性OEM列。

狀態列顯示進給速率以及移動速度。狀態列的操作元件也可讓您直接存取預設資料 表和刀具表以及碼錶和計算機功能。

### **3.9.1 狀態列的操作元件**

A

狀態列提供以下操作元件:

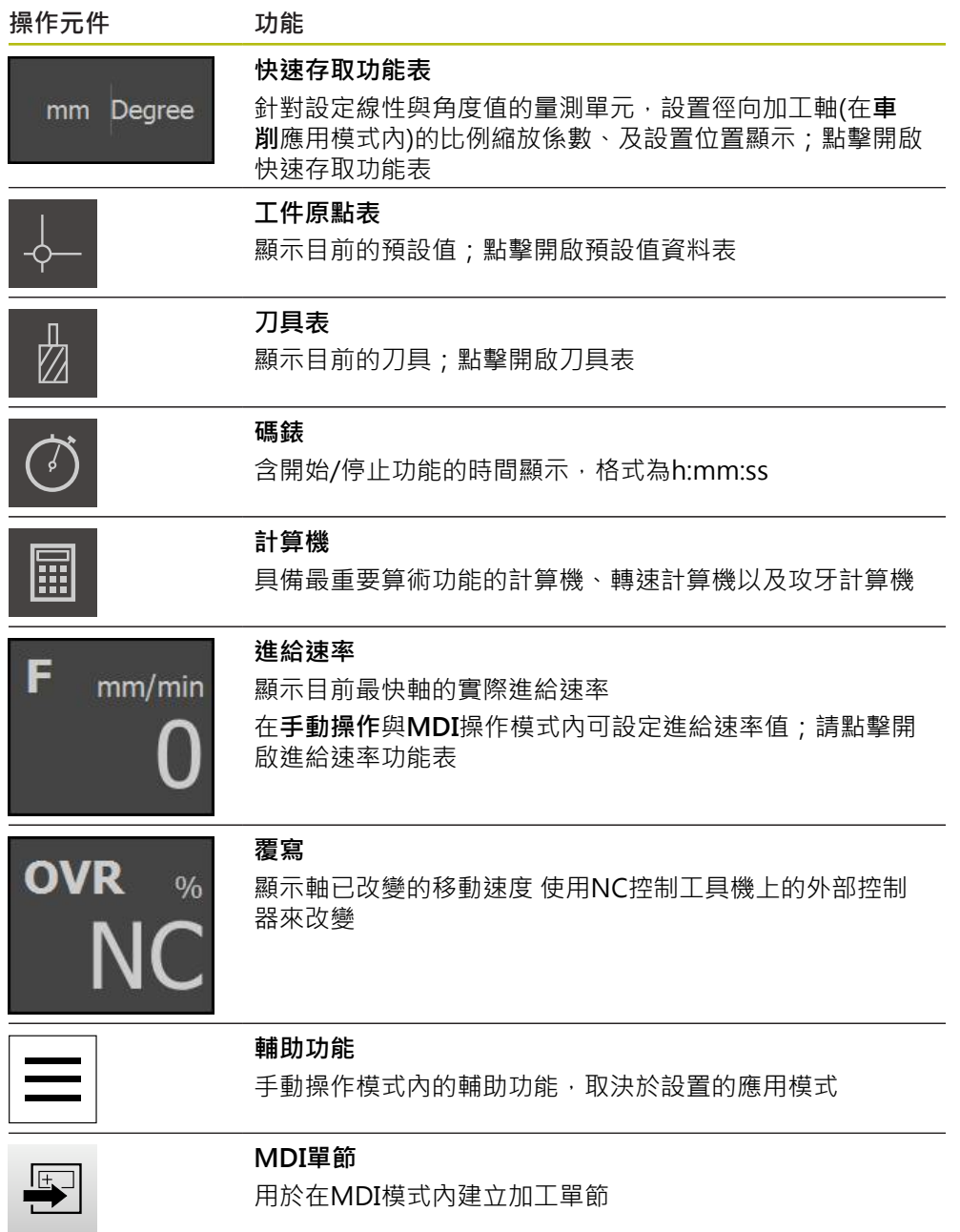

# **3.9.2 手動操作模式內的輔助功能**

根據設置的應用模式,可使用以下操作元件:

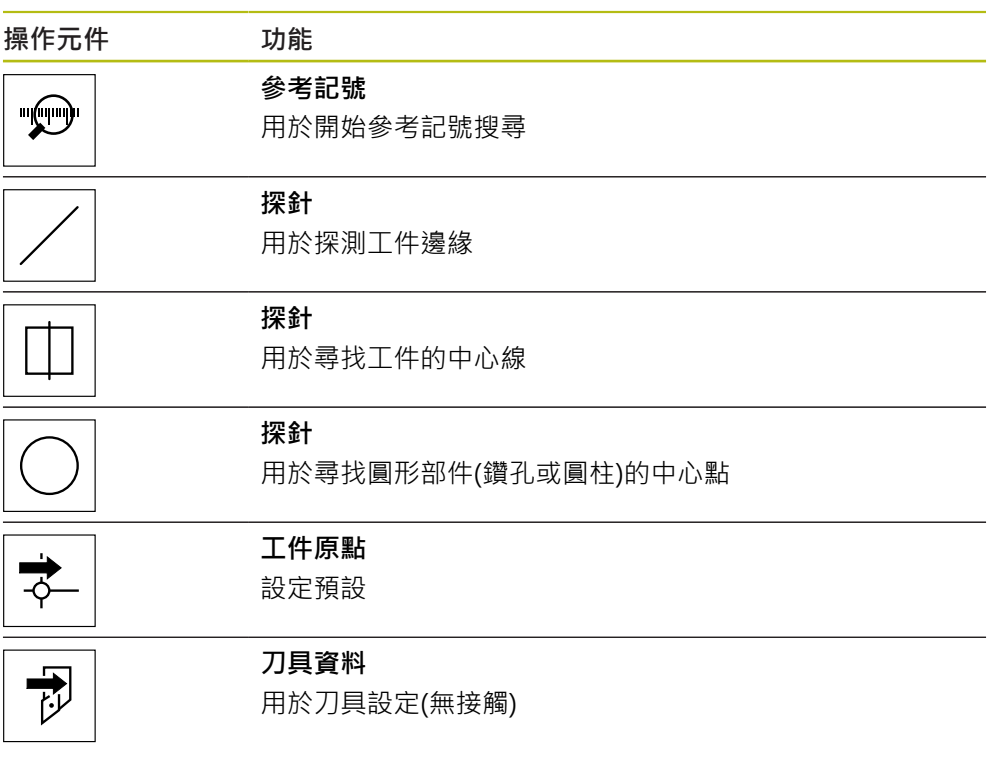

# **3.10 OEM列**

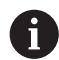

在**程式編輯**功能表內無法使用狀態列與選擇性OEM列。

選擇性OEM列可讓您控制已連接工具機的功能組態,與其組態無關。

# **3.10.1 OEM列的操作元件**

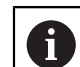

OEM列尚可用的操作元件取決於裝置組態以及已連接工具機的組態。

**OEM列**通常提供以下操作元件:

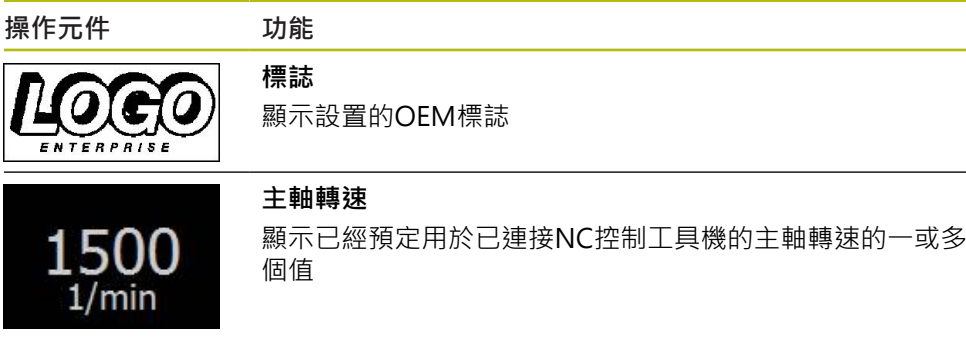

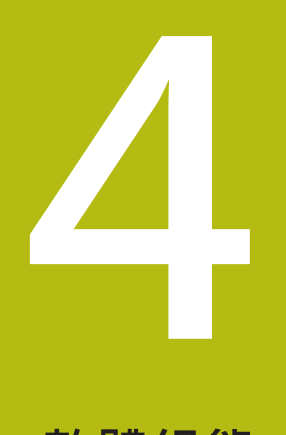

**軟體組態**

## **4.1 概觀**

A

確定在執行底下說明的動作之前,已經閱讀並了[解"基本操作"章](#page-16-0)節。 **進一步資訊:** ["基本操作", 17 頁碼](#page-16-0)

在成功安裝之後正確使用POSITIP 8000 Demo之前,需要設 置POSITIP 8000 Demo。本章節說明如何進行下列設定:

- [啟動使用許可金鑰](#page-47-0)
- [複製組態檔案](#page-48-0)
- [上載組態資料](#page-49-0)
- [設定語言](#page-24-0)
- [選擇產品版本\(選擇性\)](#page-50-0)

# <span id="page-47-0"></span>**4.2 啟動使用許可金鑰**

您可使用POSITIP 8000 Demo來模擬不同軟體選項的功能。若要模擬,必須用使用 許可金鑰啟用軟體選項。所需的使用許可金鑰儲存在POSITIP 8000 Demo的資料夾 結構內一使用許可檔案內。

您必須更新使用許可檔案,以便啟用可用的軟體選項。

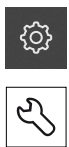

- 點擊主功能表內的**設定**
- 顯示本單元的設定值
- 點擊**服務**
- 以下列順序開啟
	- 軟體選項
	- 啟動選項
	- 點擊**讀取使用許可檔案**
- ▶ 在對話內選擇儲存位置:
	- 選擇**Internal**
	- 選擇**User**
- **▶ 選擇PcDemoLicense.xml**使用許可檔案
- 使用**確定**確認選擇
- 點擊**確定**
- 啟動使用許可金鑰
- 點擊**確定**
- 提示重新啟動
- 使用**取消**拒絕重新啟動
- 功能取決於可用的軟體選項

## <span id="page-48-0"></span>**4.3 複製組態檔案**

在載入POSITIP 8000 Demo內的組態資料之前,必須先將下載的組態檔 案**DemoBackup.mcc**複製到POSITIP 8000 Demo可存取的區域。

- 移動至暫存資料夾
- 例如:將組態檔案**DemoBackup.mcc**複製到以下資料夾:**C: HEIDENHAIN [產品名稱] Mom ProductsMGE5 [產品指派] user User**

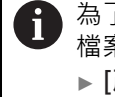

為了讓POSITIP 8000 Demo存取組態檔案**DemoBackup.mcc**,當儲存 檔案時必須維持下列路徑部分: **[產品名稱] ProductsMGE5 Mom [產品縮寫] user User**。

組態檔案可由POSITIP 8000 Demo存取

## <span id="page-49-0"></span>**4.4 上載組態資料**

A

在上載組態檔案之前,必須先啟動使用許可金鑰。 **進一步資訊:** ["啟動使用許可金鑰", 48 頁碼](#page-47-0)

為了設置POSITIP 8000 Demo供在電腦上應用,必須上傳組態檔 案**DemoBackup.mcc**。

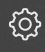

 $\mathcal{L}$ 

- 點擊主功能表內的**設定**
- 顯示本產品設定

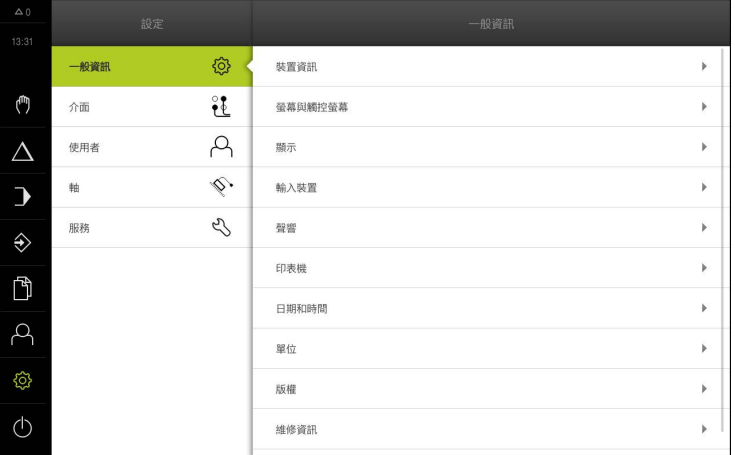

圖形 19: **設定**功能表

- 點擊**服務**
- 以下列順序開啟
	- 備份與復原組態
	- **復原組態**
	- **完成復原**
- ▶ 在對話內選擇儲存位置:
	- **Internal**
	- **User**
- 選擇**DemoBackup.mcc**組態檔案
- 使用**確定**確認選擇
- 已經套用設定
- 提示關閉應用程式
- 點擊**確定**
- POSITIP 8000 Demo 關機並且Microsoft Windows視窗已關 閉
- ▶ 重新啟動POSITIP 8000 Demo
- > POSITIP 8000 Demo 備妥使用

## **4.5 設定語言**

使用者介面的預設語言為英文。 您可將使用者介面切換成所要的語言。

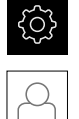

點擊主功能表內的**設定**

#### 點擊**使用者**

- > 登入的使用者會用打勾記號表示
- 選擇登入的使用者
- 在**語言**下拉式清單中會用國旗指示針對使用者所選取的語言
- 在**語言**下拉式清單中選擇所要語言的國旗
- 以選取的語言顯示該使用者介面

# <span id="page-50-0"></span>**4.6 選擇產品版本(選擇性)**

POSITIP 8000可用於不同版本。這些版本的差異在於可連接編碼器的介面:

在**設定**功能表內,可選擇要用POSITIP 8000 Demo模擬的版本。

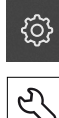

點擊主功能表內的**設定**

- 點擊**服務**
- 點擊**產品名稱**
- 選擇所要的版本
- 此時提示重新啟動
- POSITIP 8000 Demo備妥用於 的所要版本中

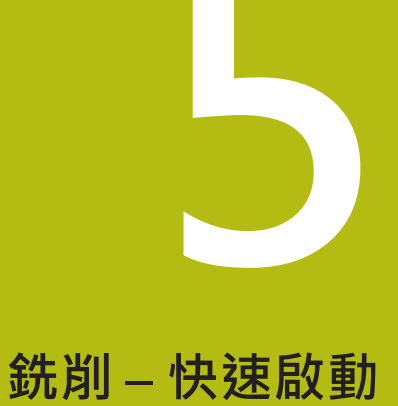

## **5.1 概述**

本章節說明範例工件的加工,並且將引導您逐步通過本單元的不同操作模式。您需 要執行以下加工步驟,以便成功生產凸緣:

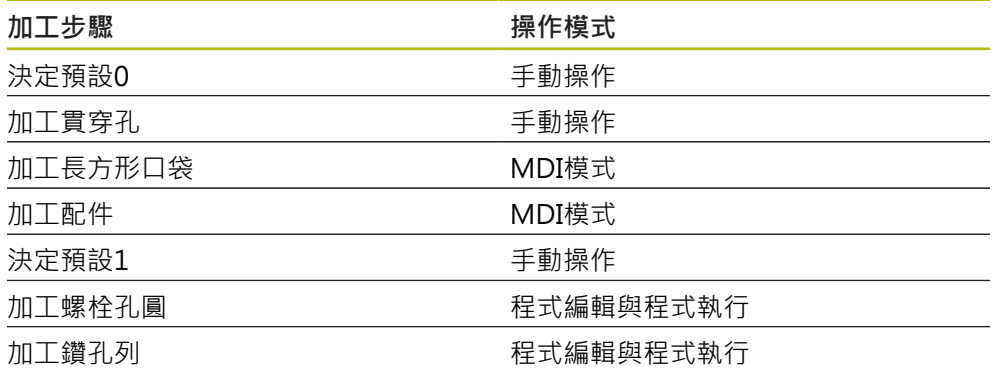

本文內描述的加工步驟無法用POSITIP 8000 Demo完全模擬。然而,您 可使用本說明來熟悉最重要的功能與使用者介面。

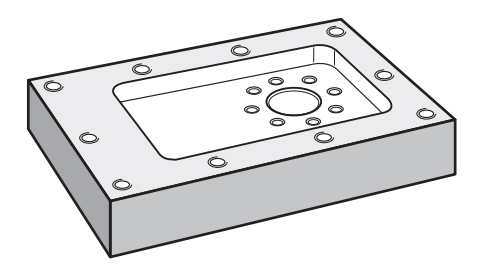

圖形 20: 範例工件

本章節並未說明範例工件外輪廓的加工。假設外輪廓已經加工。

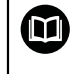

A

有關個別活動的詳細說明,請參閱操作手冊內的「手動操作」和「MDI 模式」章節以及「程式編輯」和「程式執行」章節POSITIP 8000。

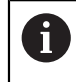

確定在執行底下說明的動作之前,已經閱讀並了[解"基本操作"章](#page-16-0)節。 **進一步資訊:** ["基本操作", 17 頁碼](#page-16-0)

# **5.2 登入進行快速啟動**

**使用者登入**

針對快速啟動,必須登入**Operator**使用者。

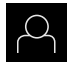

五

- 點擊主功能表內的**使用者登入**
- ▶ 若需要,請將目前登入的使用者登出
- 選擇**Operator**使用者
- 點擊**密碼**輸入欄位
- 輸入密碼「operator」

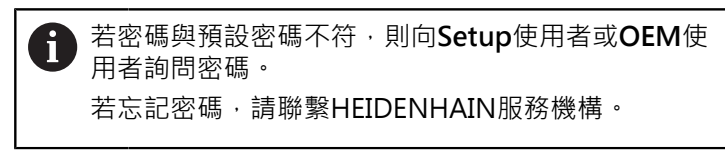

- 使用**RET**確認輸入
- 點擊**登入**

# **5.3 要求**

若要製造鋁凸緣,請使用手動操作或NC控制的工具機。以下尺寸技術圖可用於凸 緣:

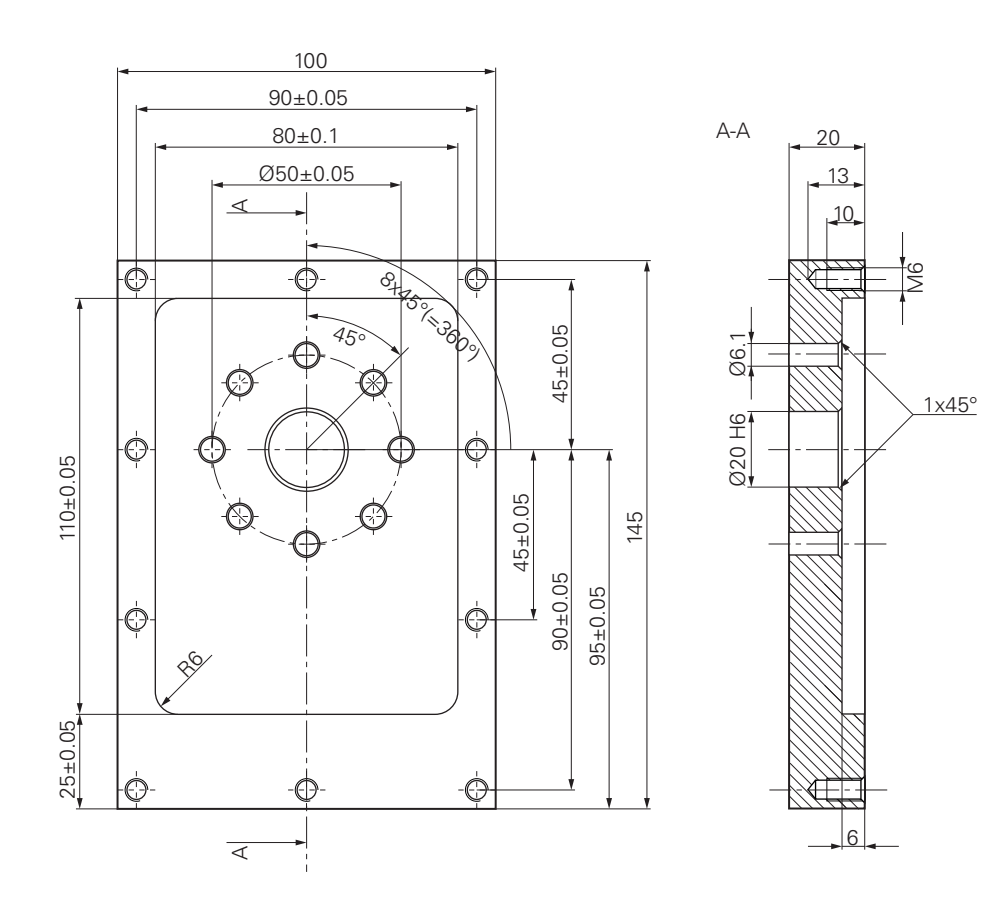

圖形 21: 範例工件–技術圖

#### **工具機**

- 工具機已開機
- 一個預先處理過的工件外型夾在工具機上

#### **產品**

- 已設置主軸
- 該等軸已經歸零
- HEIDENHAIN KT 130尋邊器可用

**刀具**

以下為可用的刀具:

- 鑽頭Ø 5.0 mm
- 鑽頭Ø 6.1 mm
- 鑽頭Ø 19.8 mm
- 鉸刀Ø 20 mm H6
- 端銑刀Ø 12 mm
- 鑽孔裝埋Ø 25 mm 90°
- $\blacksquare$  Tap M6

#### **刀具表**

針對範例,假設尚未定義用於加工的刀具。 針對所使用的每一刀具,必須在本產品的刀具表內定義特定參數。在後續加工期 間,可透過狀態列存取刀具表內的參數。

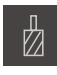

 $\cancel{\swarrow}$ 

 $+$ 

 $\vert x \vert$ 

- 點擊狀態列上的**刀具**
- 顯示**刀具**對話
- 點擊**開啟表格**
- 顯示**刀具表**對話
- 點擊**新增**
- ▶ 在刀具形式輸入欄位內,輸入名稱Drill 5.0
- 使用**RET**確認輸入
- ▶ 在直徑輸入欄位內,輸入值5.0
- 使用**RET**確認輸入
- 在**長度**輸入欄位內,輸入鑽頭的長度
- 使用**RET**確認輸入
- 該已定義的Ø 5.0 mm鑽頭已新增至刀具表
- 使用命名轉換**[類型] [直徑]**重複其他刀具的程序
- 點擊**關閉**
- 關閉**刀具表**對話

# **5.4 決定預設(手動操作模式)**

一開始需要決定第一預設值。根據此預設值,本產品計算相對座標系統的所有值。 使用HEIDENHAIN KT 130尋邊器確認預設值。

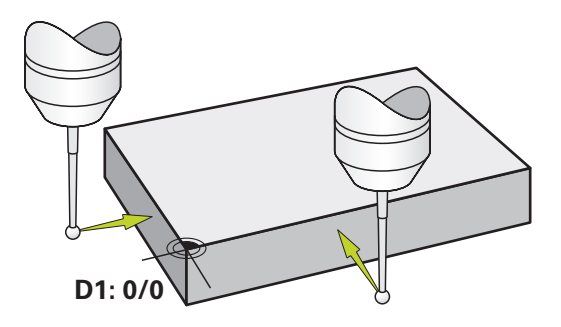

圖形 22: 範例工件 – 尋找預設D1

**啟動**

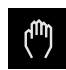

- 點擊主功能表內的**手動操作**
- 顯示用於手動操作的使用者介面

**探測預設D1**

- ▶ 在工具機上,將HEIDENHAIN KT 130尋邊器插入主軸並連接 至本產品
- 點擊狀態列內的**輔助功能**

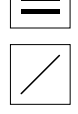

 $\vert = \vert$ 

- 在對話內,點擊**探測邊緣**
- 顯示**選擇刀具**對話方塊
- ▶ 在選擇刀具對話內,啟動使用接觸式探針選項
- ▶ 遵照精靈的指示,並利用探測X方向來定義該預設
- ▶ 朝向工件邊緣移動尋邊器,直到尋邊器上的紅色LED亮起
- 開啟**選擇工件原點**對話方塊
- ▶ 從工件邊緣退回尋邊器
- ▶ 在已選取的工件原點欄位內, 從預設資料表中選擇預設0
- ▶ 在設定正值欄位內,輸入值0給X方向,並用RET確認
- 點擊精靈內的**確認**
	- 探測座標已載入預設**0**內
	- ▶ 重複該程序並透過探測定義Y方向內的預設

# **5.5 加工貫穿孔(手動操作模式)**

在第一加工步驟內,使用Ø 5.0 mm鑽頭在手動操作模式內鑽出貫穿孔。然後使 用Ø 19.8 mm鑽頭鑽出貫穿孔。要輸入該輸入欄位內的值可直接取自於尺寸生產 圖。

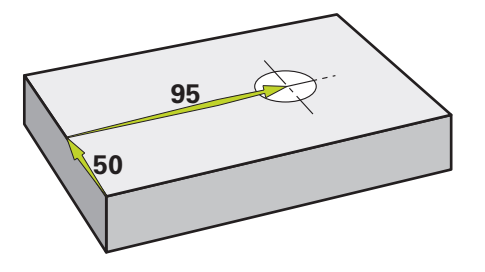

圖形 23: 範例工件 – 鑽一貫穿孔

**啟動**

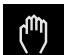

- 點擊主功能表內的**手動操作**
- 顯示用於手動操作的使用者介面

## **5.5.1 預鑽貫穿孔**

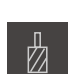

- ▶ 在工具機上,將Ø 5.0 mm鑽頭插入主軸內
- 點擊狀態列上的**刀具**
	- 顯示**刀具**對話
	- ▶ 點擊鑽頭5.0

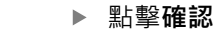

- 自動套用相關聯的刀具參數
- 關閉**刀具**對話

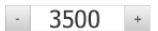

- ▶ 在本產品上,設定3500 1/min的主軸轉速
- ▶ 在工具機上,如下移動主軸:
	- X方向: 95 mm
	- Y方向: 50公釐
- 預鑽貫穿孔並退回主軸
- ▶ 維持位置X和Y
- 您已經成功預鑽貫穿孔

## **5.5.2 搪貫穿孔**

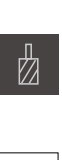

## 點擊狀態列上的**刀具** 顯示**刀具**對話

▶ 點擊鑽頭19.8

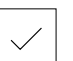

- 點擊**確認**
- 自動套用相關聯的刀具參數

▶ 在工具機上,將Ø 19.8 mm鑽頭插入主軸內

- 關閉**刀具**對話
- $-400 +$
- ▶ 在本產品上,設定400 rpm的主軸轉速
- ▶ 搪貫穿孔並退回主軸
- 您已經成功搪出貫穿孔

# **5.6 加工長方形口袋(MDI操作模式)**

在MDI操作模式內加工長方形口袋。要輸入該輸入欄位內的值可直接取自於尺寸生 產圖。

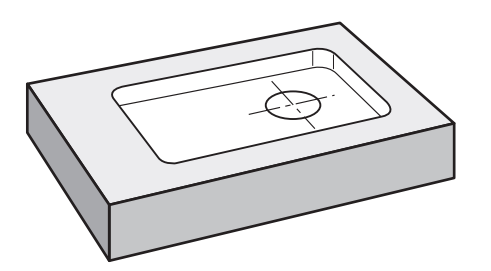

圖形 24: 範例工件 – 加工長方形口袋

**啟動**

 $\wedge$ 

- 點擊主功能表內的**MDI**
- 顯示用於MDI模式的使用者介面

## **5.6.1 定義長方形口袋**

**Z**

 $\blacksquare$ 

 $\overline{\Box}$ 

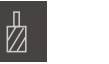

- 點擊狀態列上的**刀具**
- 顯示**刀具**對話

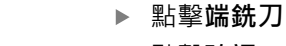

- 點擊**確認**
- 自動套用相關聯的刀具參數
- 關閉**刀具**對話
- 移動刀具直到接觸凸緣表面
- 按住位置顯示內的**Z**
- 本產品顯示Z軸為0
- 點擊狀態列上的**建立**
- 已顯示新單節
- 在**單節類型**下拉式清單中選擇**矩形袋槽**單節類型
- 根據尺寸資料輸入以下參數:
	- 淨空高度: 10
	- **深度**:-6
	- 中心的X座標:80
	- 中心的Y座標:50
	- **X上的邊長**:110
	- **Y上的邊長**:80
	- **繞轉方向**:順時鐘
	- **精銑裕留量**:0.2
- ▶ 若刀具軸為NC控制,請另外輸入下列參數:
	- 起始深度: 0.5
	- **Plunging depth**: 4
	- 銑削進給速率: 800
	- **Feed rate for plunging**: 260
- 使用**RET**確認每個輸入
- 若要執行單節,請點擊**END**
- 已顯示定位輔助
- > 若已啟動模擬視窗,則可看見長方形口袋

## **5.6.2 銑削長方形口袋**

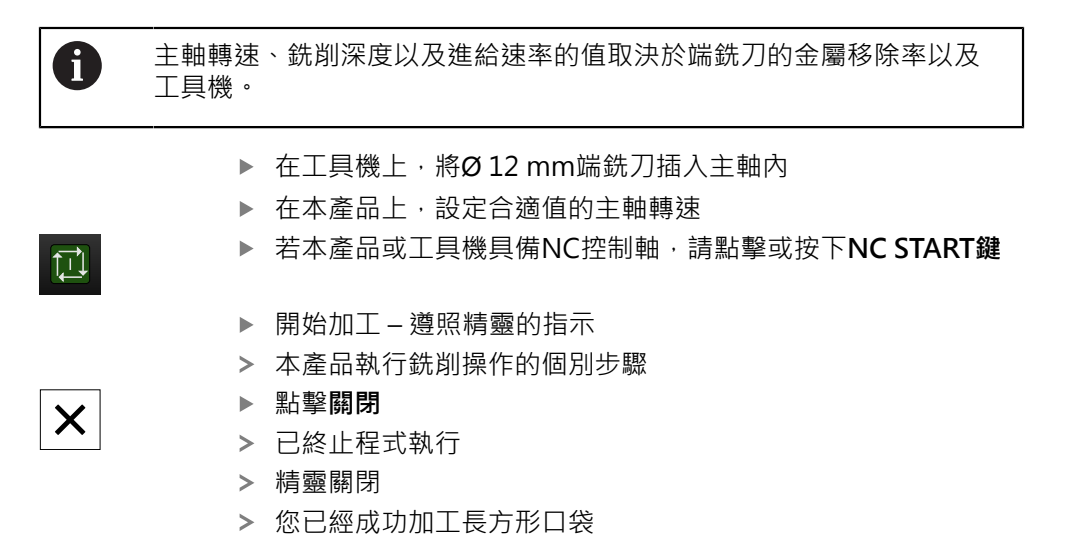

# **5.7 加工配件(MDI操作模式)**

在MDI操作模式內加工配件。要輸入該輸入欄位內的值可直接取自於尺寸生產圖。

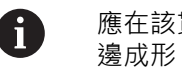

應在該貫穿孔鉸孔之前導角。該導角可讓鉸孔的第一切較佳並且避免毛 邊成形。

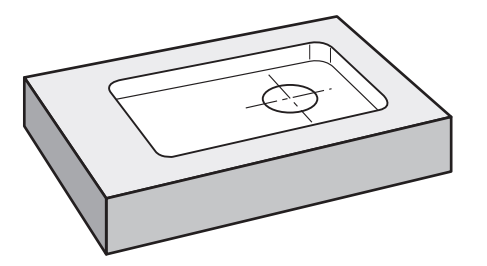

圖形 25: 範例工件 – 加工配件

**啟動**

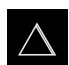

- 點擊主功能表內的**MDI**
- 顯示用於MDI模式的使用者介面

#### **5.7.1 定義配件**

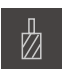

團

 $\overline{\Box}$ 

- 點擊狀態列上的**刀具**
- 顯示**刀具**對話
- 點擊**鉸刀**
- 點擊**確認**
- 自動套用相關聯的刀具參數
- 關閉**刀具**對話
- 點擊狀態列上的**建立**
	- 已顯示新單節
	- 在**定位**下拉式清單中選擇**單節類型**單節類型
	- 根據尺寸資料輸入以下參數:
		- X座標: 95
		- **Y座標:**50
		- Z座標:鑽穿
	- ▶ 若刀具軸為NC控制,請輸入下列參數:
		- **Z座標:**-25
	- 使用**RET**確認每個輸入
	- 若要執行單節,請點擊**END**
	- 已顯示定位輔助
	- > 若已啟動模擬視窗,則可看見位置與移動路徑

## **5.7.2 配件鉸孔**

 $\vert x \vert$ 

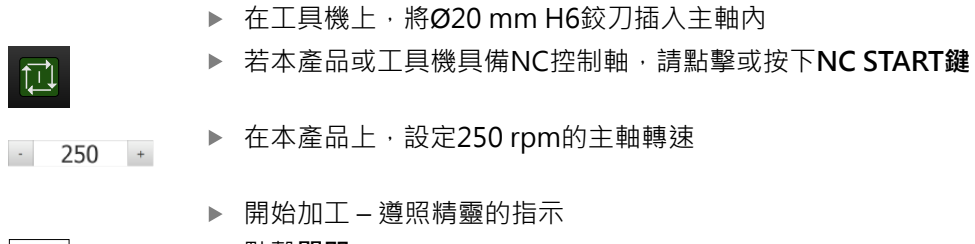

- 點擊**關閉**
- 已終止程式執行
- 精靈關閉
- 您已經成功加工配件

# **5.8 決定預設(手動操作模式)**

若要對準螺栓孔圓與鑽孔架,您必須將配件的圓心設定為預設。根據此預設值,本 產品計算相對座標系統的所有值。使用HEIDENHAIN KT 130尋邊器確認預設值。

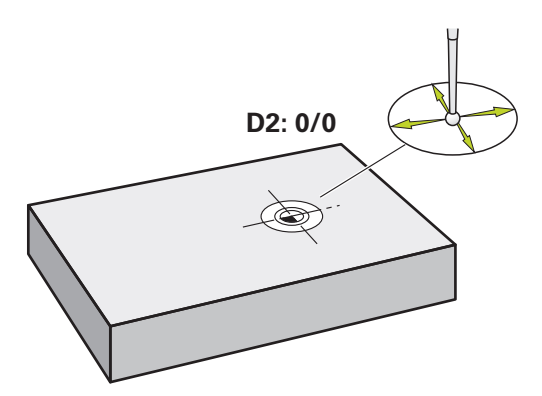

圖形 26: 範例工件 – 尋找預設D2

**啟動**

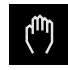

- 點擊主功能表內的**手動操作**
- 顯示用於手動操作的使用者介面

**探測預設D2**

▶ 在工具機上,將HEIDENHAIN KT 130尋邊器插入主軸並連接 至本產品

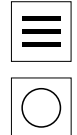

- 點擊狀態列內的**額外功能**
- 點擊對話內的**尋找圓心**
- 開啟**選擇刀具**對話方塊
- ▶ 在選擇刀具對話內,啟動使用接觸式探針選項
- 遵照精靈的指示
- ▶ 朝向工件邊緣移動尋邊器,直到尋邊器上的紅色LED亮起
- 開啟**選擇工件原點**對話方塊
- 從工件邊緣退回尋邊器
- ▶ 在**已選取的工件原點**欄位內,選擇預設1
- ▶ 在**設定正值**欄位內,輸入值0給位置值X和位置值Y,並 用**RET**確認
- 點擊精靈內的**確認**
- 探測座標已載入預設**1**內

#### **啟動預設值**

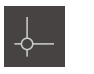

 $\boxed{\checkmark}$ 

- 點擊狀態列上的**工件原點**
- 開啟**工件原點**對話方塊
- ▶ 點擊預設1
- 點擊**確認**
- 預設已設定
	- 在狀態列上,預設顯示為**1**

# **5.9 程式編輯螺栓孔圓以及鑽孔列(程式編輯)**

在程式編輯操作模式中處理螺栓孔圓以及鑽孔列。您可在小批次生產中重複使用該 程式。要輸入該輸入欄位內的值可直接取自於尺寸生產圖。

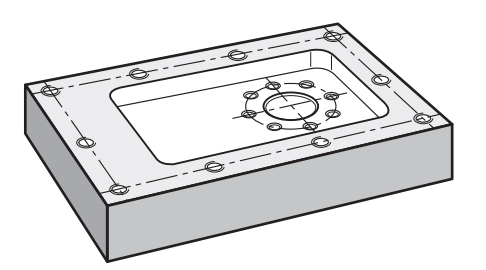

圖形 27: 範例工件 – 加工螺栓孔圓以及鑽孔列

**啟動**

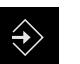

- 點擊主功能表內的**程式編輯**
- 顯示用於程式編輯的使用者介面

#### **5.9.1 建立程式標題**

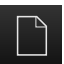

- 點擊程式管理內的**建立新程式**
- 開啟對話方塊
- ▶ 在對話中,選擇要儲存程式的儲存位置,例如 **Internal**/**Programs**
- 輸入程式的名稱
- 使用**RET**確認輸入
- 點擊**建立**
- 已建立內含**程式標頭**開始單節的新程式
- ▶ 在名稱內,輸入名稱Example
- 使用**RET**確認輸入
- 在**線性值的單位**內,選擇量測單位**mm**
- > 程式已經成功建立;您可開始程式編輯

### **5.9.2 程式編輯刀具**

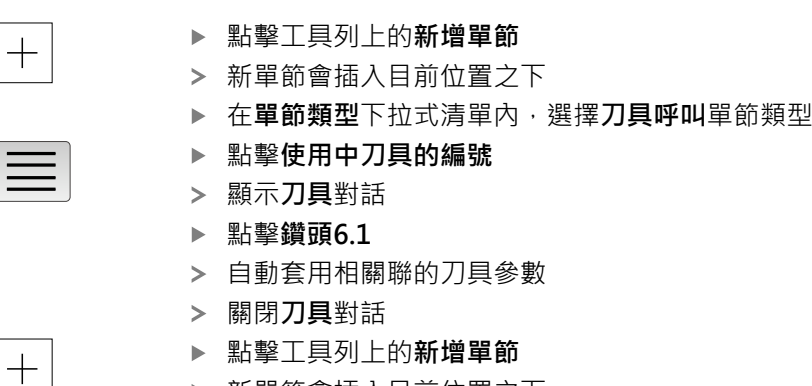

- 點擊工具列上的**新增單節**
- 新單節會插入目前位置之下
	- ▶ 在單節類型下拉式清單內,選擇主軸轉速單節類型
	- ▶ 在**主軸轉速**內,輸入值3000
- 使用**RET**確認輸入

#### **5.9.3 程式編輯螺栓孔圓**

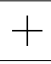

- 點擊工具列上的**新增單節**
- 新單節會插入目前位置之下
- 在**栓孔圓形**下拉式清單中選擇**單節類型**單節類型
- 輸入以下值:
	- **孔數**: 8
	- 中心的X座標: 0
	- 中心的Y座標: 0
	- **半徑**: 25
	- 開始角度: 0°
	- **步進角度**:完整的圓
	- **深度**: -25
- ▶ 若刀具軸為NC控制,請另外輸入下列參數:
	- 淨空高度: 10
	- **進給率**: 2000
	- **Feed rate for plunging**: 600
- 使用**RET**確認每個輸入
- 點擊**END**來終止該輸入處理

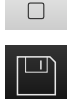

END

- 點擊程式管理內的**儲存程式**
- > 程式已儲存

## **5.9.4 程式編輯刀具**

 $+$ 

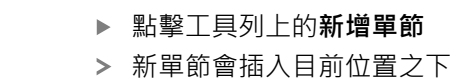

- 
- ▶ 在單節類型下拉式清單內,選擇刀具呼叫單節類型
- 點擊**使用中刀具的編號**
- 顯示**刀具**對話
- ▶ 點擊鑽頭5.0
- 自動套用相關聯的刀具參數
- 關閉**刀具**對話
- 點擊工具列上的**新增單節**
	- 新單節會插入目前位置之下
		- ▶ 在單節類型下拉式清單內,選擇主軸轉速單節類型
		- ▶ 在**主軸轉速**內,輸入值3000
	- 使用**RET**確認輸入

#### **5.9.5 程式編輯鑽孔列**

 $+$ 

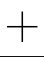

 $\Box$ 

- 點擊工具列上的**新增單節**
- > 新單節會插入目前位置之下
- 在**鑽孔列**下拉式清單中選擇**單節類型**單節類型
- 輸入以下值:
	- 第一孔的X座標: -90
	- 第一孔的Y座標: -45
	- **每列之孔數**: 4
	- **孔距**: 45
	- 角度: 0°
	- **深度**: -13
	- **列數**: 3
	- **列距**: 45
	- **檔案模式**:鑽孔架
- ▶ 若刀具軸為NC控制,請另外輸入下列參數:
	- 淨空高度: 10
	- **進給率**: 2000
	- **Feed rate for plunging**: 600
- 使用**RET**確認每個輸入
- 點擊程式管理內的**儲存程式**
- > 程式已儲存

## **5.9.6 模擬程式執行**

在成功程式編輯螺栓孔圓與鑽孔列之後,可使用模擬視窗模擬建立程式的程序。

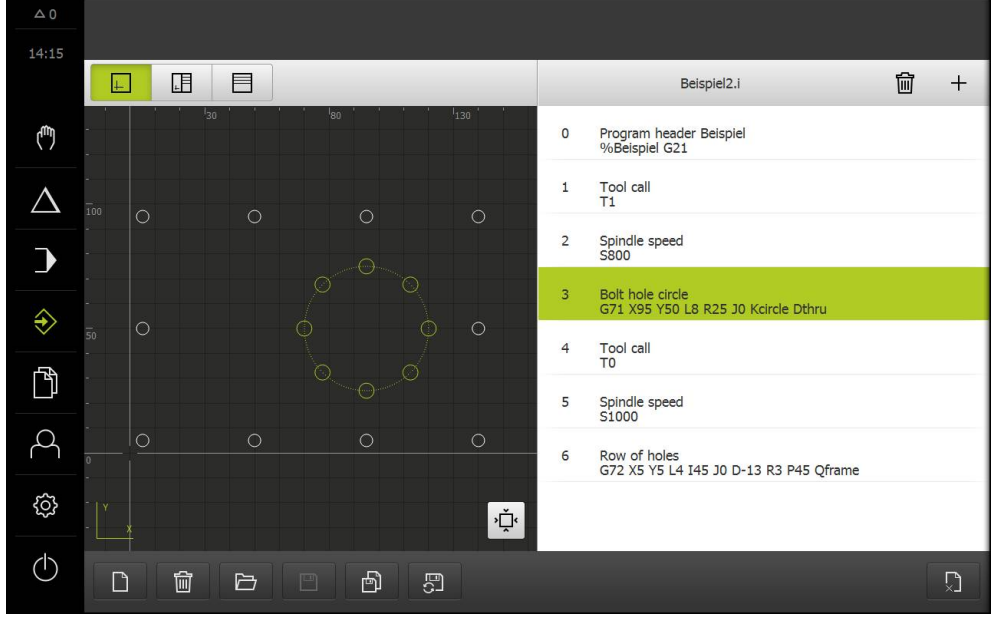

圖形 28: 範例工件 – 模擬視窗

 $\begin{tabular}{|c|c|c|} \hline \quad \quad & \quad \quad & \quad \quad \\ \hline \end{tabular}$ 

### 點擊**模擬視窗**

- 顯示模擬視窗
- 點擊每個程式單節,一個接著一個
- 在模擬視窗內以其他顏色顯示點擊的加工步驟
- ▶ 檢查程式編輯錯誤畫面,例如刀具路徑與鑽孔交錯
- > 若無程式編輯錯誤,則可加工螺栓孔圓以及鑽孔列

# **5.10 加工螺栓孔圓以及鑽孔列(程式執行)**

您已經在程式內定義單一加工步驟用於螺栓孔圓以及鑽孔列。您可執行在程式執行 中建立的程式。

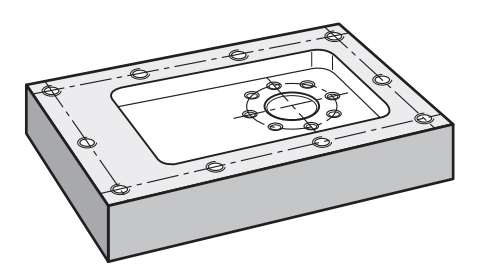

圖形 29: 範例工件 – 鑽螺栓孔圓以及鑽孔列

## **5.10.1 開啟程式**

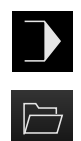

- 點擊主功能表內本產品上的**程式執行**
- 顯示用於程式執行的使用者介面
- 點擊程式管理內的**開啟程式**
- 開啟對話方塊
- 在對話內選擇**Internal**/**Programs**儲存位置
- 點擊檔案**Example.i**
- 點擊**開啟**
- 開啟選取的程式
### **5.10.2 執行程式**

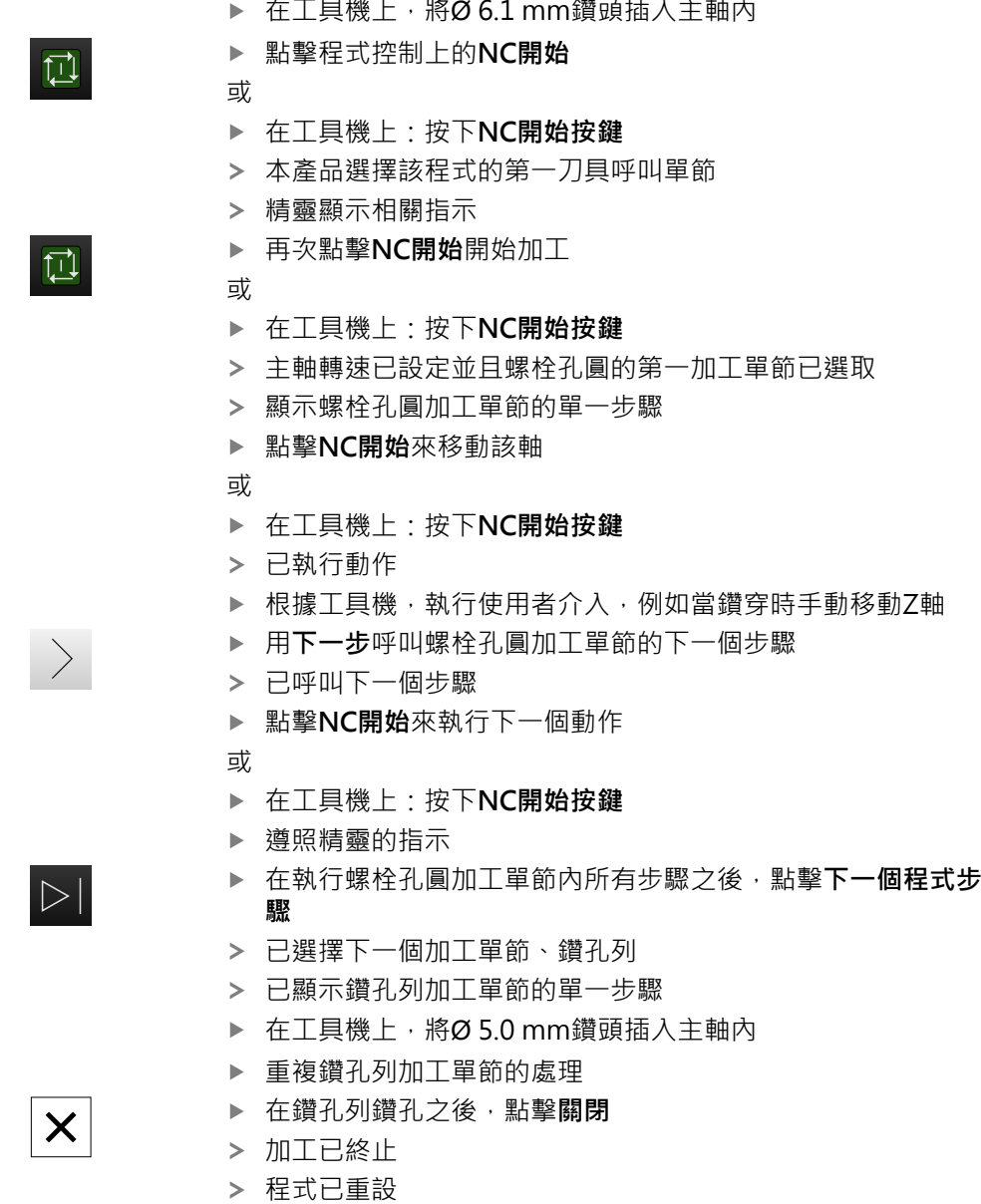

精靈已關閉

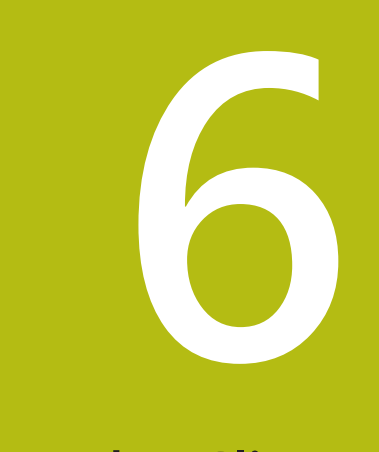

# **ScreenshotClient**

### **6.1 概觀**

POSITIP 8000 Demo的標準安裝也包括ScreenshotClient程式。您可使 用ScreenshotClient拍攝展示軟體或本單元的螢幕截圖。 本章節說明ScreenshotClient如何設置與使用。

### **6.2 有關ScreenshotClient的資訊**

您可使用ScreenshotClient從電腦拍攝展示軟體現用畫面或本單元的螢幕截圖。拍 攝螢幕截圖之前,請選擇所要的使用者介面語言,以及要儲存螢幕截圖的檔名與位 置。

ScreenshotClient建立所要螢幕的影像檔案:

- 以.PNG格式
- 含設置的名稱
- 含適當的語言代碼
- <span id="page-75-2"></span>含年、月、日、時、分與秒的時間資訊

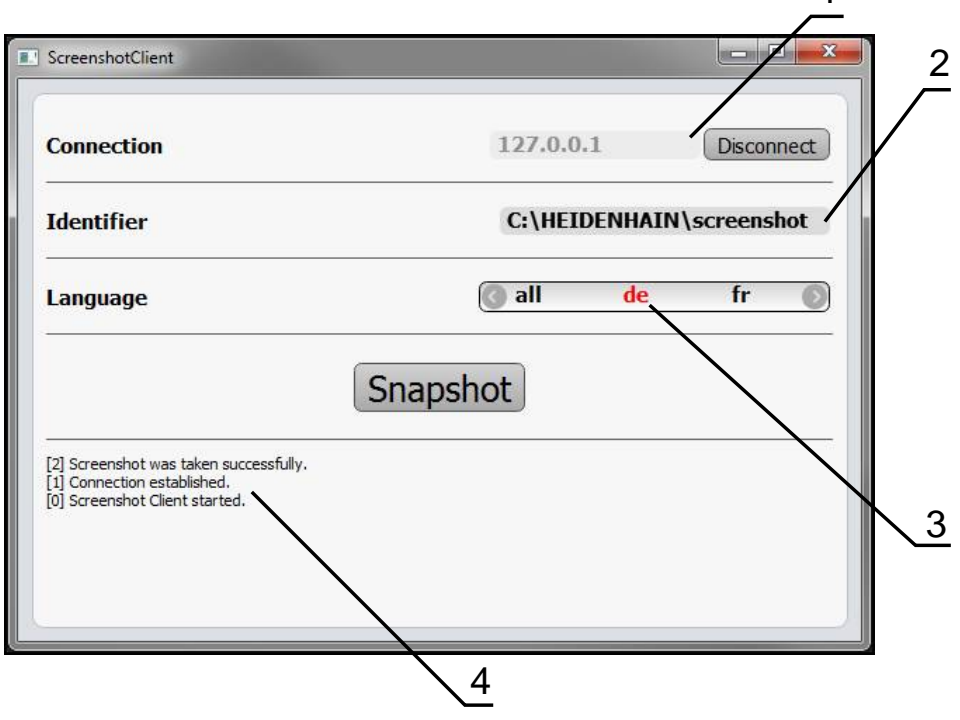

圖形 30: ScreenshotClient使用者介面

- **1** 連線狀態
- **2** 檔案路徑與檔名
- **3** 語言選擇
- **4** 狀態訊息

<span id="page-75-1"></span><span id="page-75-0"></span>1

### **6.3 開啟ScreenshotClient**

- <span id="page-76-1"></span>▶ 在Microsoft Windows中連續選擇:
	- 啟動
	- **所有程式**
	- **HEIDENHAIN**
	- **POSITIP 8000 Demo**
	- **ScreenshotClient**
- > ScreenshotClient已啟動:

<span id="page-76-2"></span>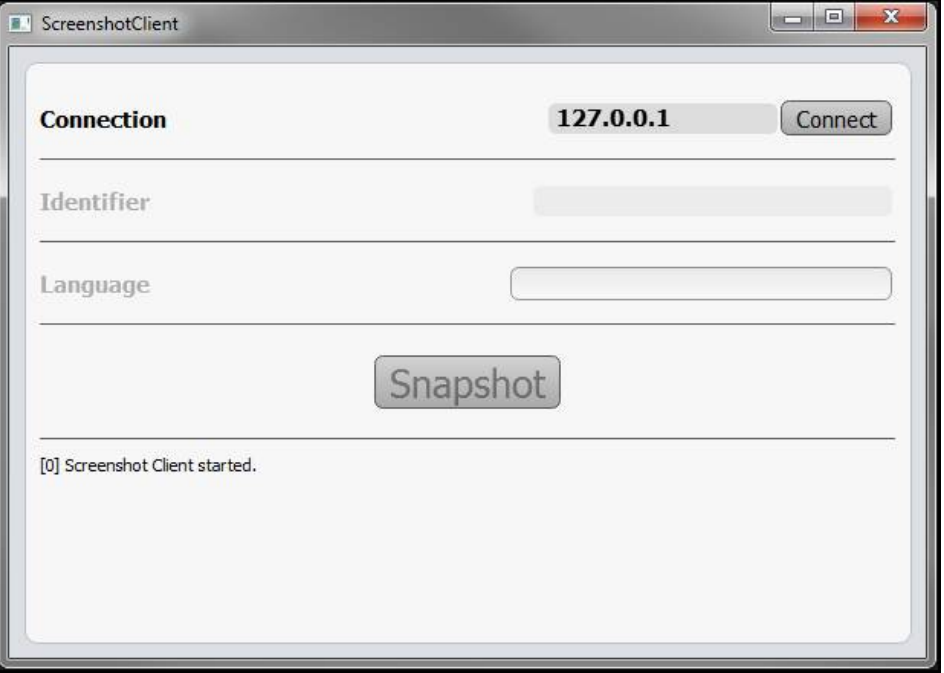

圖形 31: ScreenshotClient已經啟動(尚未連線)

此時可將ScreenshotClient與展示軟體或本產品連接

### **6.4 將ScreenshotClient與展示軟體連接**

<span id="page-76-0"></span>在建立與ScreenshotClient的連接之前,首先啟動展示軟體或將 本單元開機。否則在嘗試連線時,ScreenshotClient將顯示狀態訊 息**Connection close.**

- 若尚未如此,請啟動展示軟體 **進一步資訊:** ["啟動POSITIP](#page-22-0) 8000 Demo", 23 頁碼
- 點擊**Connect**

A

- 已建立與展示軟體的連接
- 狀態訊息已更新
- **Identifier**與**Language**輸入欄位變成啟用

### **6.5 連接ScreenshotClient與本單元**

**先決條件:**裝置上必須設置網路。

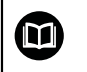

有關在本單元上設置網路的詳細資訊,請參閱POSITIP 8000的操作手冊 內之「設定」單元。

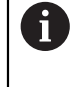

在建立與ScreenshotClient的連接之前,首先啟動展示軟體或將 本單元開機。否則在嘗試連線時,ScreenshotClient將顯示狀態訊 息**Connection close.**

- 若尚未如此,請將本單元開機
- 在**連接**輸入欄位內輸入介面的**IPv4位址**。 您可從地下找到本單元的位址:**介面** ► **網路** ► **X116**
- 點擊**Connect**
- > 已建立與本單元的連接
- 狀態訊息已更新
- **Identifier**與**Language**輸入欄位變成啟用

### **6.6 設置ScreenshotClient來拍攝螢幕截圖**

<span id="page-77-0"></span>一旦已經啟動ScreenshotClient,可進行下列設置:

- 儲存螢幕截圖的位置並且是檔名所在
- <span id="page-77-2"></span>■ 建立螢幕截圖的使用者介面語言

#### **6.6.1 設置螢幕截圖的儲存位置與名稱**

依照預設,ScreenshotClient將螢幕截圖儲存到以下儲存位置:

#### **C: HEIDENHAIN [產品名稱] ProductsMGE5 Mom [產品代碼] sources [檔名]**

若需要,可定義不同的儲存位置。

- 點擊**Identifier**輸入欄位
- ▶ 將至儲存位置的路徑以及螢幕截圖名稱輸入至Identifier輸入欄位

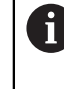

使用下列語法輸入螢幕截圖的路徑和檔名: **[磁碟]:\[資料夾]\[檔名]**

> ScreenshotClient會將所有螢幕截圖儲存至輸入的儲存位置

#### **6.6.2 設置螢幕截圖的使用者介面語言**

**Language**輸入欄位顯示展示軟體或本單元可用的所有使用者介面語言。一旦已經選 擇語言代碼,ScreenshotClient 將用對應的語言來拍攝螢幕截圖。

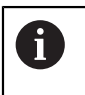

<span id="page-77-1"></span>展示軟體或本單元上使用的使用者介面語言對於螢幕截圖無任何影響。 螢幕截圖總是以在ScreenshotClient內選取的語言來建立。

#### **在所要使用者介面語言下的螢幕截圖**

要以所要的使用者介面語言來拍攝螢幕截圖

▶ 在Language輸入欄位內使用方向箭選擇所要的語言代碼

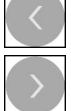

- 選取的語言代碼會用紅色顯示
- > ScreenshotClient以所要的使用者介面語言來建立螢幕截圖

#### **所有可用的使用者介面語言之螢幕截圖**

若要以所有可用的使用者介面語言來建立螢幕截圖

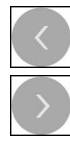

- 使用方向箭選擇**Language**輸入欄位內的**all**
- **all**語言代碼會用紅色顯示
- <span id="page-78-0"></span>> ScreenshotClient以所有可用的使用者介面語言來建立螢幕截 圖

#### **6.7 建立螢幕截圖**

- ▶ 在展示軟體或本單元內,呼叫要拍攝螢幕截圖的畫面
- ▶ 切換至ScreenshotClient
- 點擊**Snapshot**
- > 螢幕截圖已建立並儲存到設置的儲存位置

以[檔名]\_[語言代碼]\_[YYYYMMDDhhmmss]的格式儲存螢幕截圖(例  $\mathbf i$ 如 **screenshot\_en\_20170125114100**)

狀態訊息已更新:

<span id="page-78-1"></span>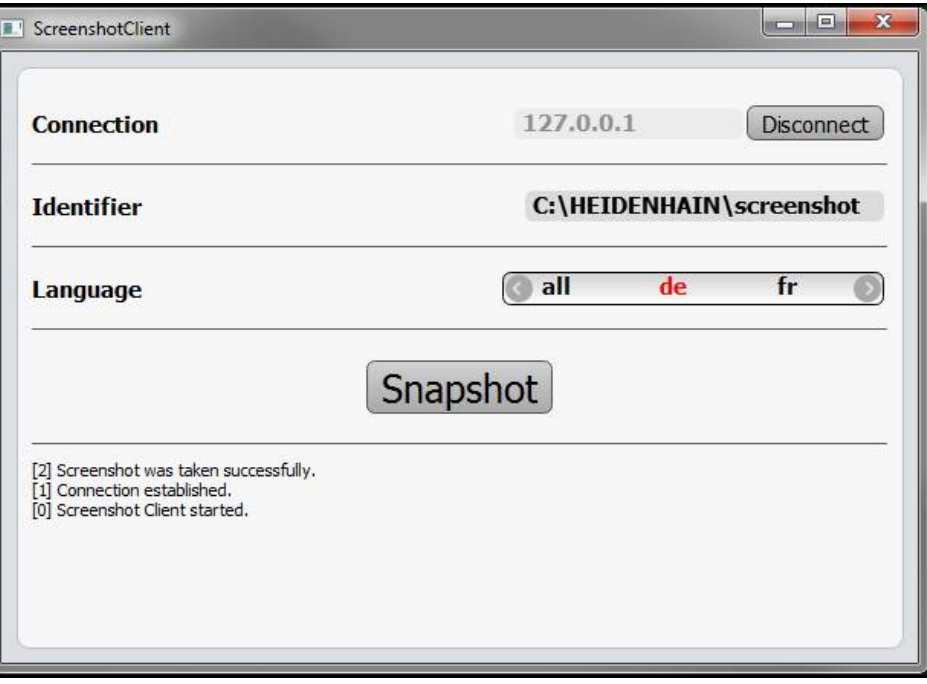

圖形 32: ScreenshotClient在已經成功建立螢幕截圖之後

## **6.8 退出ScreenshotClient**

- <span id="page-79-0"></span>點擊**Disconnect**
- 已終止至展示軟體或本單元的連線
- 點擊**關閉**
- 已退出ScreenshotClient

#### 索引  $\overline{7}$

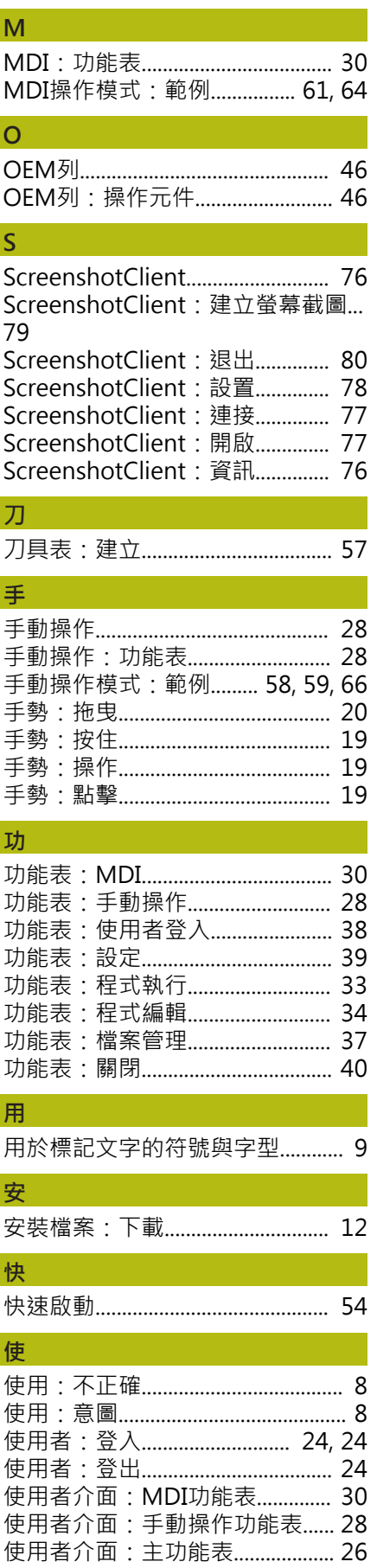

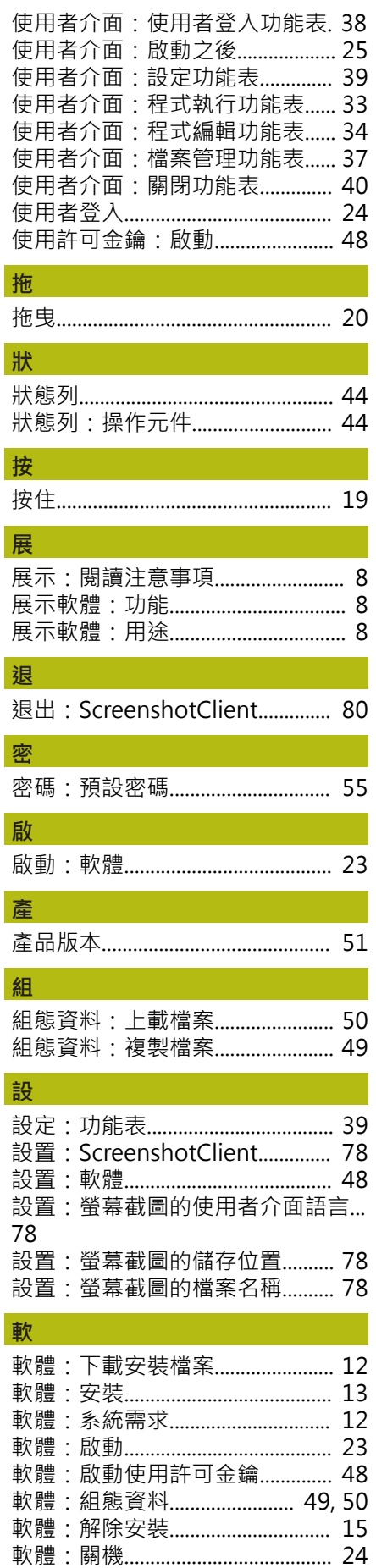

I

Γ

I

I

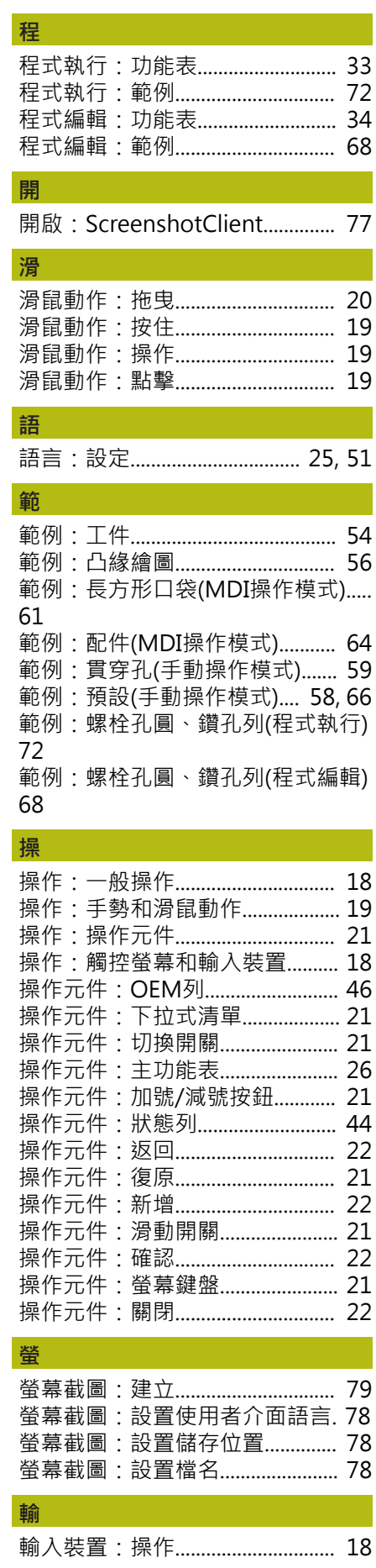

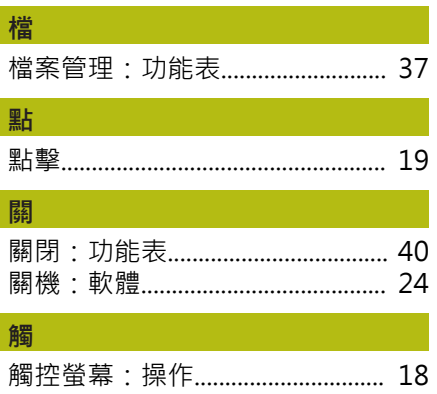

#### 8 圖示清單

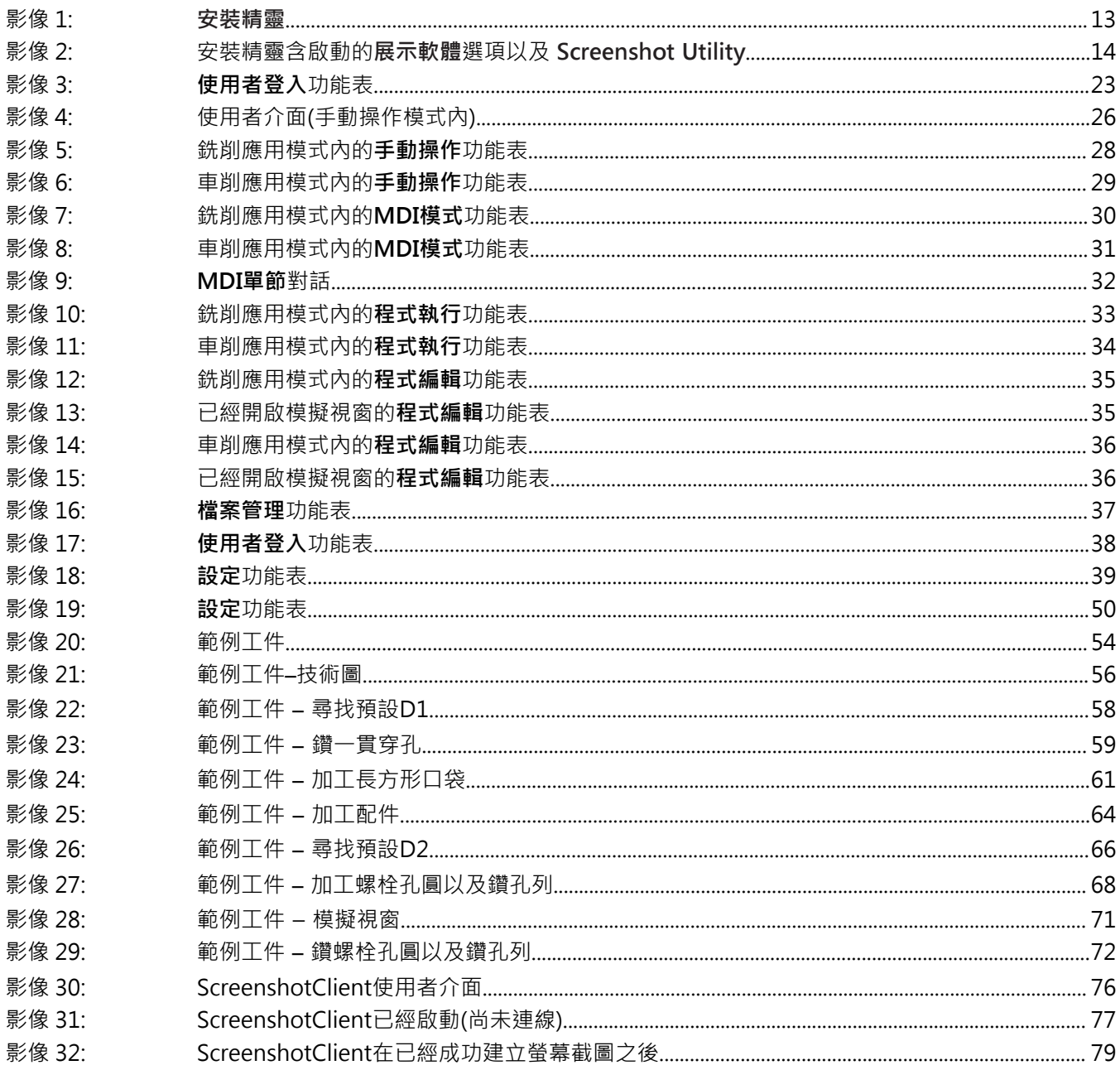

**DR. JOHANNES HEIDENHAIN GmbH**

Dr.-Johannes-Heidenhain-Straße 5 **83301 Traunreut, Germany**  $\circled{2}$  +49 8669 31-0  $FAX$  +49 8669 32-5061 E-mail: info@heidenhain.de

**The DENHAIN**<br>
DR. JOHANNES HEIDENHAIN GmbH<br>
Dr.-Johannes-Heidenhain-Straße 5<br>
83301 Traunreut, Germany<br>  $\frac{680}{100}$  +49 8669 32-5061<br>
E-mail: info@heidenhain.de<br>
Technical support<br>
Measuring systems  $\frac{620}{100}$  +49 86 **Measuring systems**  $\overline{ }$  +49 8669 31-3104 E-mail: service.ms-support@heidenhain.de **NC support**  $\overline{\textcircled{2}}$  +49 8669 31-3101 E-mail: service.nc-support@heidenhain.de **NC programming** +49 8669 31-3103 E-mail: service.nc-pgm@heidenhain.de **PLC programming** <sup>**e** +49 8669 31-3102</sup> E-mail: service.plc@heidenhain.de **APP programming** <sup>**e**+49 8669 31-3106</sup> E-mail: service.app@heidenhain.de

**www.heidenhain.de**

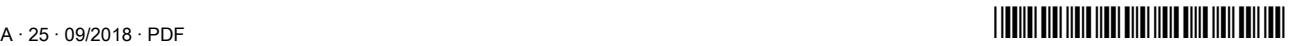